# **Cámara HDCVI**

**Manual de usuario**

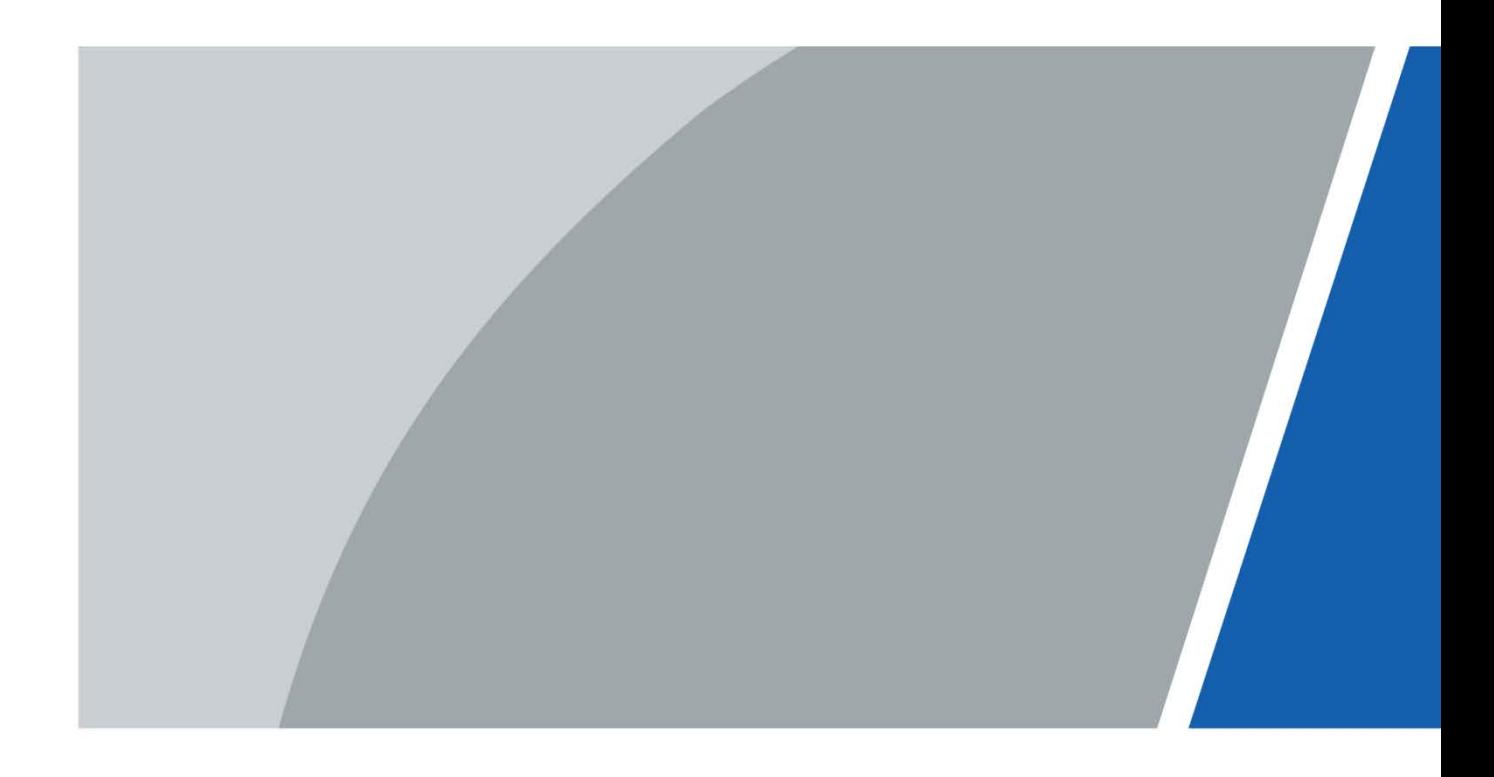

# **Prefacio**

### <span id="page-1-0"></span>General

Este manual presenta las funciones y operaciones de la cámara HDCVI (en lo sucesivo, "el dispositivo"). Lea atentamente antes de usar el dispositivo y guarde el manual en un lugar seguro para futuras consultas.

Instrucciones de seguridad

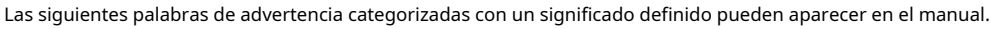

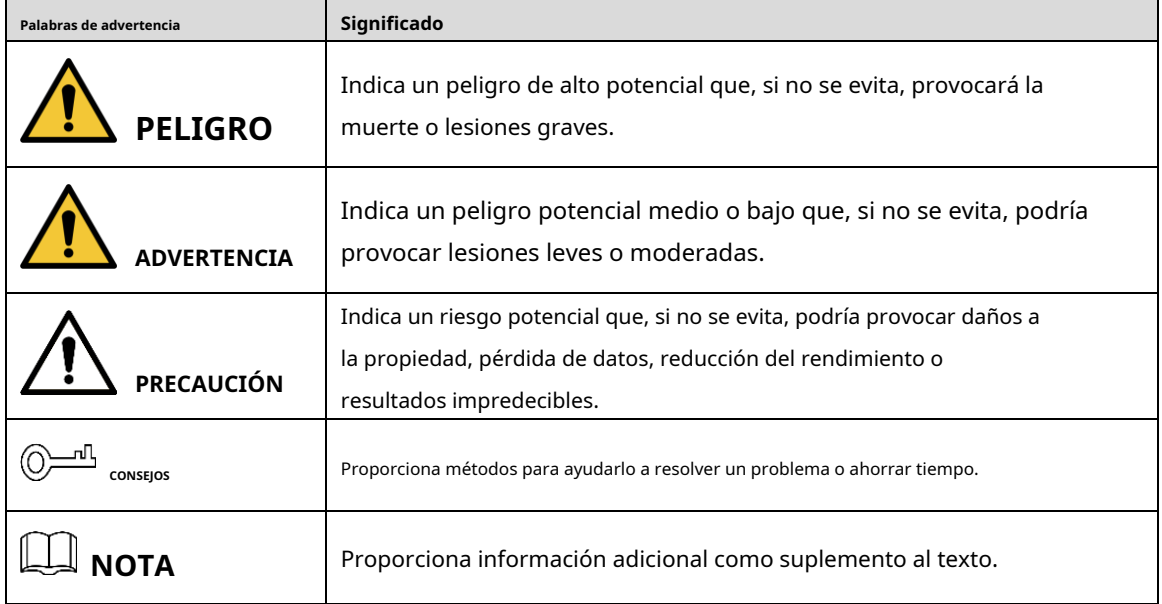

### Revisión histórica

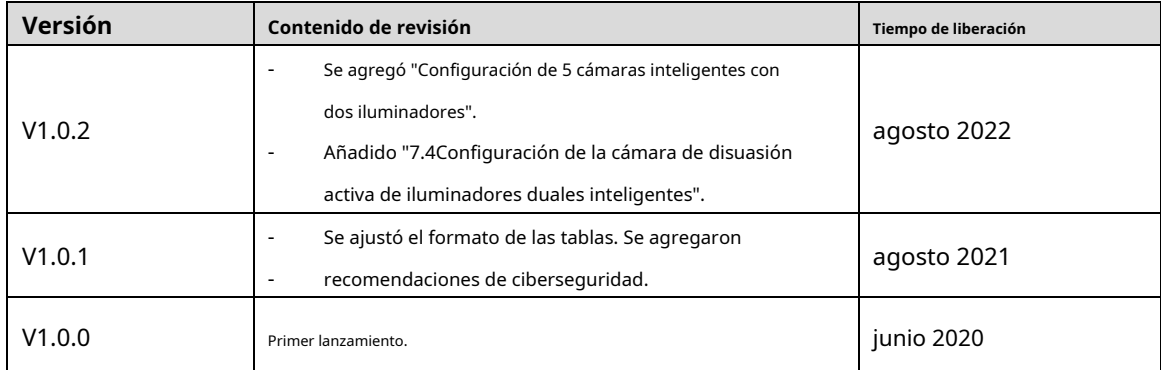

### Aviso de protección de privacidad

Como usuario del dispositivo o controlador de datos, puede recopilar datos personales de otros, como su rostro, huellas dactilares y número de matrícula. Debe cumplir con las leyes y regulaciones locales de protección de la privacidad para proteger los derechos e intereses legítimos de otras personas mediante la implementación de medidas que incluyen, entre otras: Proporcionar una identificación clara y visible para informar a las personas sobre la existencia del área de vigilancia y proporcione la información de contacto requerida.

## Sobre el Manual

- El manual es solo para referencia. Se pueden encontrar ligeras diferencias entre el manual y el producto.
- No somos responsables de las pérdidas sufridas debido a la operación del producto de manera que no cumpla con el manual. -
- El manual se actualizará de acuerdo con las últimas leyes y reglamentos de las jurisdicciones relacionadas. Para obtener información detallada, consulte el manual del usuario en papel, use nuestro CD-ROM, escanee el código QR o visite nuestro sitio web oficial. El manual es solo para referencia. Se pueden encontrar ligeras diferencias entre la versión electrónica y la versión en papel. -
- Todos los diseños y el software están sujetos a cambios sin previo aviso por escrito. Las actualizaciones del producto pueden dar lugar a que aparezcan algunas diferencias entre el producto real y el manual. Póngase en contacto con el servicio de atención al cliente para obtener el programa más reciente y la documentación complementaria. -
- Puede haber errores en la impresión o desviaciones en la descripción de las funciones, operaciones y datos técnicos. Si hay alguna duda o disputa, nos reservamos el derecho de dar una explicación final. Actualice el -
- software del lector o pruebe con otro software del lector convencional si no se puede abrir el manual (en formato PDF). -
- Todas las marcas comerciales, marcas registradas y nombres de compañías en el manual son propiedad de sus respectivos dueños. -
- Visite nuestro sitio web, póngase en contacto con el proveedor o con el servicio de atención al cliente si se produce algún problema durante el uso del dispositivo. -
- Si hay alguna duda o controversia, nos reservamos el derecho de la explicación final. -

# <span id="page-3-0"></span>**Medidas de seguridad y advertencias importantes**

### Seguridad ELECTRICA

- Toda la instalación y operación debe cumplir con los códigos de seguridad eléctrica locales.
- La fuente de alimentación debe cumplir con los requisitos de ES1 en el estándar IEC 62368-1 y no ser superior a PS2. Tenga en cuenta que los requisitos de la fuente de alimentación están sujetos a la etiqueta del dispositivo.
- Se debe incorporar un dispositivo de desconexión de fácil acceso en el cableado de instalación del edificio. Asegúrese -
- de que el adaptador de alimentación cumpla con los requisitos de voltaje operativo del dispositivo antes de encenderlo (el material y la longitud del cable de alimentación pueden influir en el voltaje del dispositivo). -
- Evite que el cable de alimentación sea pisoteado o presionado, especialmente el enchufe, la toma de corriente y la unión extruida del dispositivo. -
- No asumimos responsabilidad alguna por todos los incendios o descargas eléctricas causados por un manejo o instalación inadecuados. -

## Requisitos operativos

- No apunte el dispositivo a una luz fuerte para enfocar, como la luz de una lámpara y la luz del sol. Transporte, use y
- almacene el dispositivo dentro del rango de temperatura y humedad permitidos. Mantenga el dispositivo alejado del
- agua u otros líquidos para evitar daños a los componentes internos. Mantenga una buena ventilación para evitar la
- acumulación de calor.
- No se permiten fuertes esfuerzos, vibraciones violentas o salpicaduras de agua durante el transporte, el almacenamiento y la instalación.
- Embale el dispositivo con el embalaje estándar de fábrica o material equivalente cuando transporte el dispositivo. -
- Se recomienda utilizar el dispositivo junto con un pararrayos para mejorar el efecto de protección contra rayos. -
- Se recomienda conectar a tierra el dispositivo para mejorar la confiabilidad. -
- Se recomienda utilizar un cable de transmisión de video calificado para mejorar la calidad del video y usar un cable coaxial RG59 o un estándar superior. -

# **ADVERTENCIA**

- Utilice componentes o accesorios estándar proporcionados por el fabricante y asegúrese de que ingenieros profesionales instalen y mantengan el dispositivo.
- La superficie del sensor de imagen no debe exponerse a la radiación del rayo láser en un entorno en el que se utilice un dispositivo de rayo láser. -
- No proporcione dos o más fuentes de alimentación para el dispositivo; de lo contrario, podría dañar el dispositivo. -
- Si se utiliza una fuente de alimentación PoC, no conecte ningún otro dispositivo entre el dispositivo y el transceptor PoC, incluidos UTC, Balun, transceptor óptico, distribuidor y convertidor, etc. de lo contrario, el dispositivo podría quemarse. -
- La tensión de alimentación PoC es de hasta 52 V. No desmonte el dispositivo durante el funcionamiento normal; de lo contrario, podría causar peligro tanto para el dispositivo como para los usuarios debido al alto voltaje. -

# Tabla de contenido

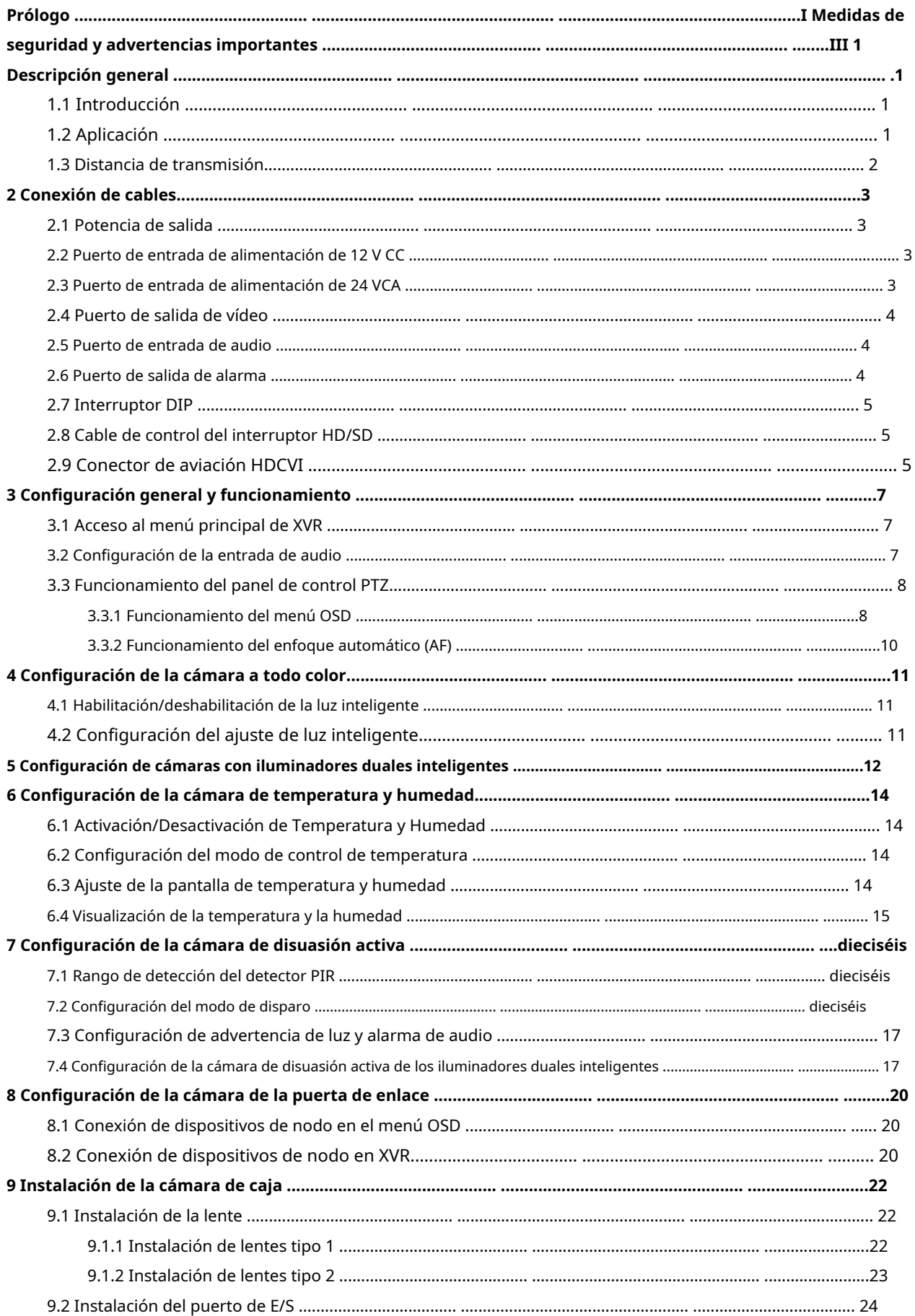

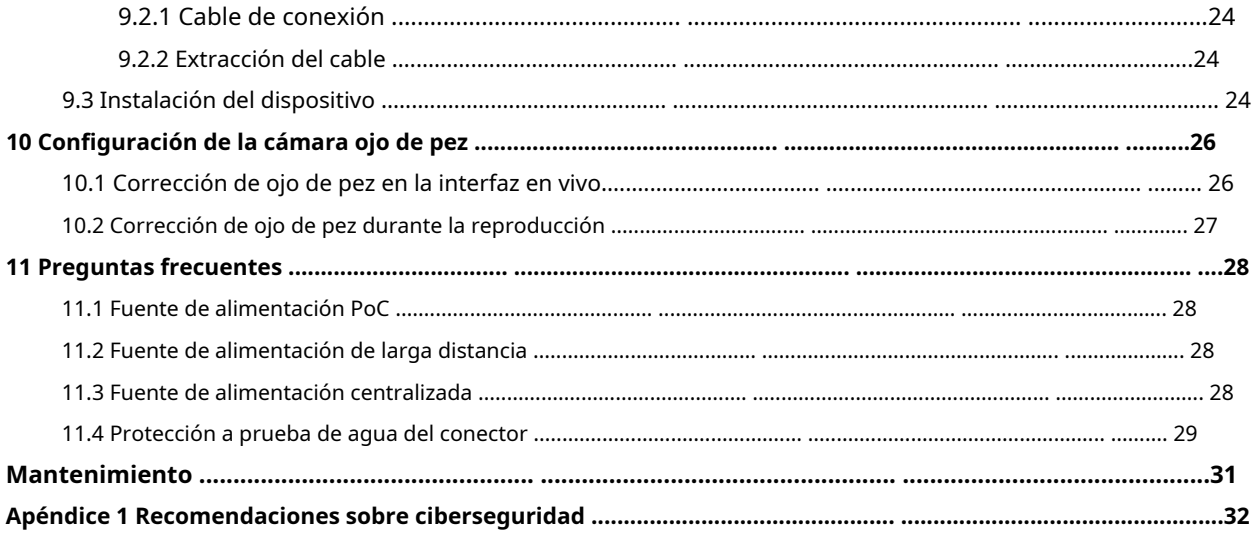

# <span id="page-6-1"></span><span id="page-6-0"></span>**1.1 Introducción**

Los dispositivos cumplen con el estándar HDCVI y soportan la transmisión de señal de control y video por cable coaxial. Los dispositivos producen una señal de video con una resolución de megapíxeles y requieren XVR conectados para lograr una transmisión de la señal de alta velocidad, larga distancia y sin demora. Son aplicables a varias escenas, como carreteras, almacenes, estacionamientos subterráneos, bares, tuberías y estaciones de servicio.

# <span id="page-6-2"></span>**1.2 Aplicación**

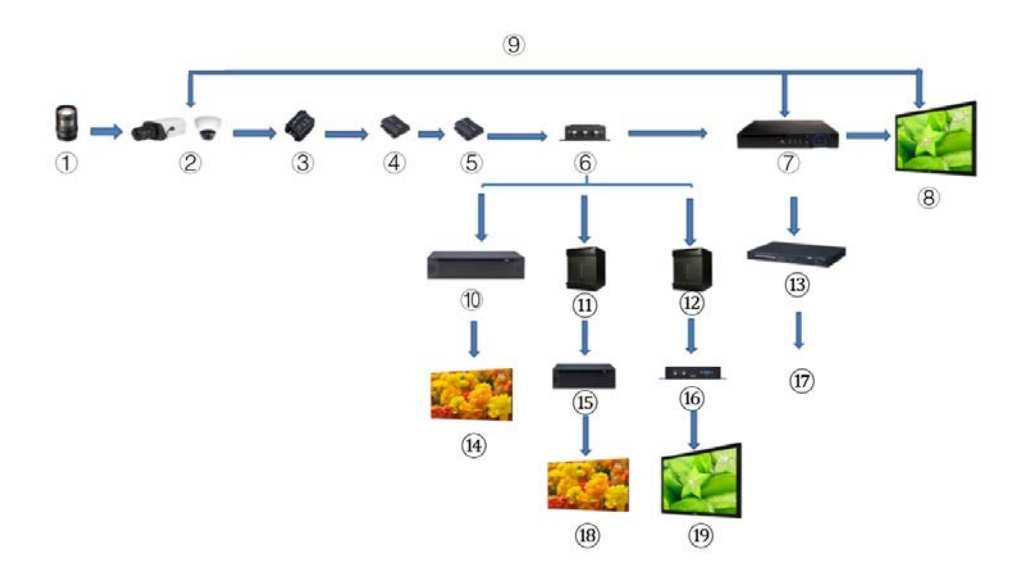

Figura 1-1 Escenario de aplicación

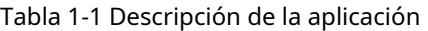

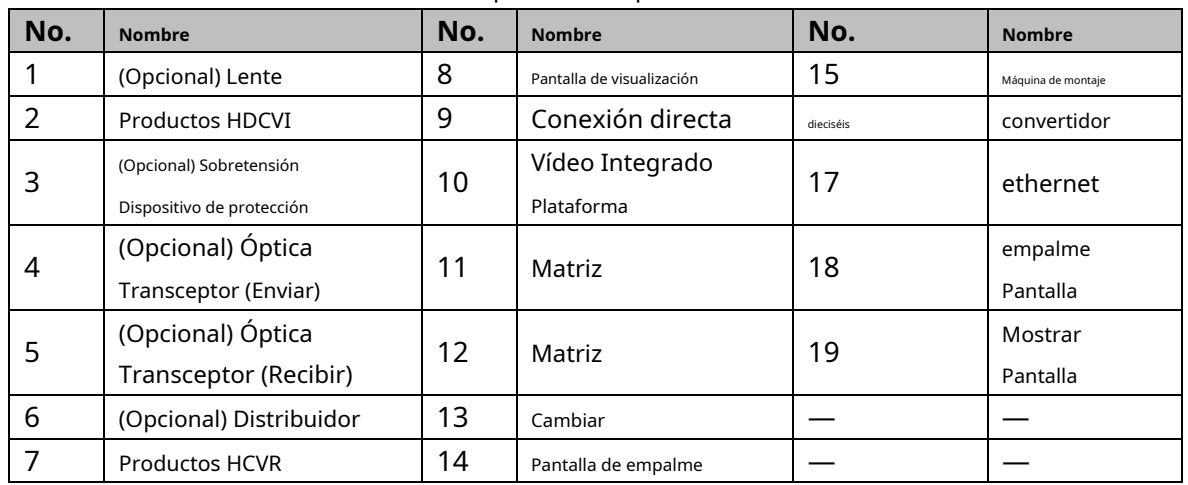

# <span id="page-7-0"></span>**1.3 Distancia de transmisión**

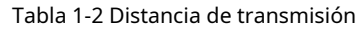

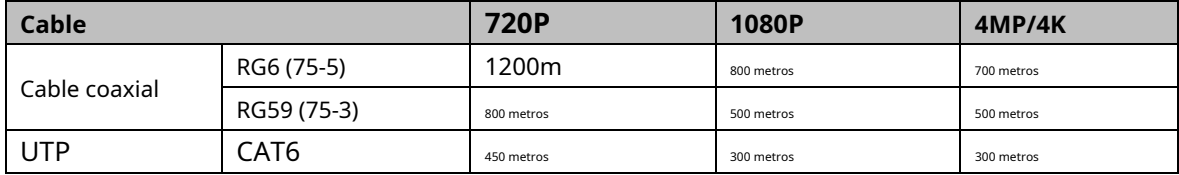

### Tabla 1-3 Distancia de transmisión de PoC HDCVI alimentado por PoC XVR

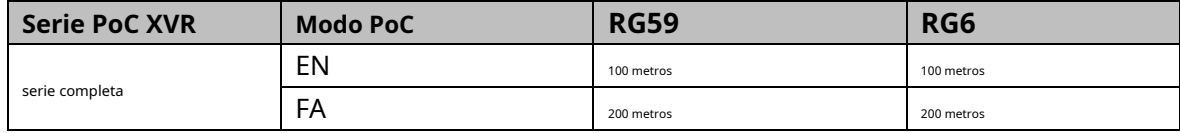

# **Conexión de 2 cables**

<span id="page-8-0"></span> $\mathbb{M}$ 

Los tipos de cable pueden variar con las diferentes cámaras y prevalecerá el producto real.

## <span id="page-8-1"></span>**2.1 Potencia de salida**

Suministra alimentación de 12 V CC.

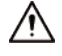

- Asegúrese de que el consumo de energía de los dispositivos conectados a este puerto sea inferior a 2 W.
- Asegúrese de que la frecuencia de suministro de los dispositivos conectados a este puerto sea superior a 1 MHz, como captación de sonido, sensor de temperatura/humedad y otros dispositivos sin consumo de energía cambiar. Puede causar que la imagen parpadee si este puerto está conectado a dispositivos con suministro Frecuencia inferior a 1 MHz, como ventilador, sensor de pasillo, altavoz, motor y otros dispositivos electromecánicos con cambio de consumo de energía.

Figura 2-1 Potencia de salida

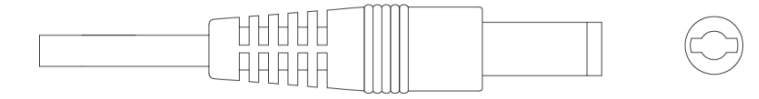

### <span id="page-8-2"></span>**2.2 Puerto de entrada de alimentación de 12 VCC**

Entradas de alimentación de 12 V CC.

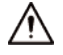

Se pueden producir anomalías o daños en el dispositivo si la alimentación no se suministra correctamente para una entrada de alimentación de 12 VCC

puerto. Asegúrese de suministrar energía como se indica en el manual.

Figura 2-2 Puerto de entrada de alimentación de 12 VCC

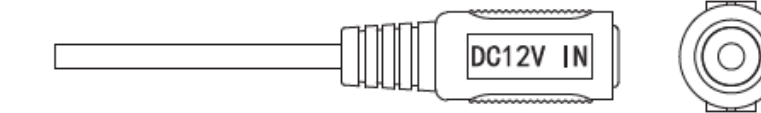

### <span id="page-8-3"></span>**2.3 Puerto de entrada de alimentación de 24 VCA**

Entradas de alimentación de 24 V CA.

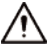

Se pueden producir anomalías o daños en el dispositivo si la alimentación no se suministra correctamente. Por favor, asegúrese de suministrar

potencia como se indica en el manual.

#### Figura 2-3 Puerto de entrada de alimentación de 24 VCA

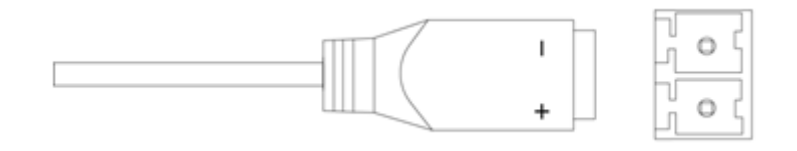

### <span id="page-9-0"></span>**2.4 Puerto de salida de vídeo**

Se conecta al XVR para dar salida a la señal de video.

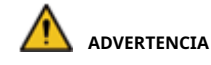

- Cuando el dispositivo esté en condición de fuente de alimentación PoC, no conecte ningún otro dispositivo entre el dispositivo y PoC XVR o transceptor PoC, incluidos UTC, Balun, transceptor óptico, distribuidor y convertidor y así sucesivamente; de lo contrario, el dispositivo podría quemarse.

- La fuente de alimentación PoC es de alto voltaje. No desmonte el dispositivo durante el funcionamiento normal;

de lo contrario, podría causar peligro tanto para el dispositivo como para los usuarios debido al alto voltaje.

Figura 2-4 Puerto de salida de video

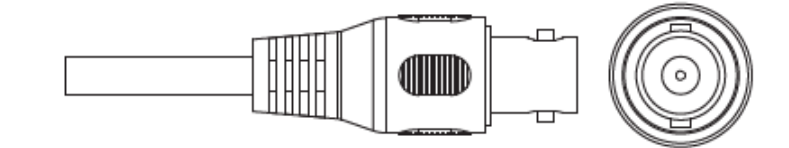

### <span id="page-9-1"></span>**2.5 Puerto de entrada de audio**

Se conecta a dispositivos de captación de sonido para recibir señales de audio analógicas.

Figura 2-5 Puerto de entrada de audio

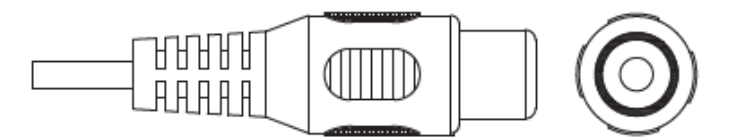

### <span id="page-9-2"></span>**2.6 Puerto de salida de alarma**

Se conecta a dispositivos de alarma externos como sirenas para activar alarmas.

Figura 2-6 Puerto de salida de alarma

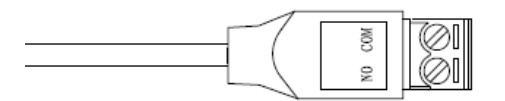

## <span id="page-10-0"></span>**2.7 Interruptor DIP**

Interruptores de marcación para cambiar el modo de salida. El interruptor hacia arriba indica "ENCENDIDO" y el interruptor hacia abajo indica "APAGADO".

Figura 2-7 Interruptor DIP

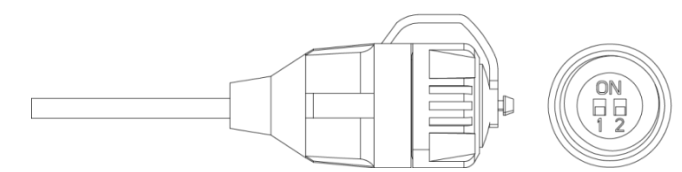

Tabla 2-1 Operaciones del interruptor DIP

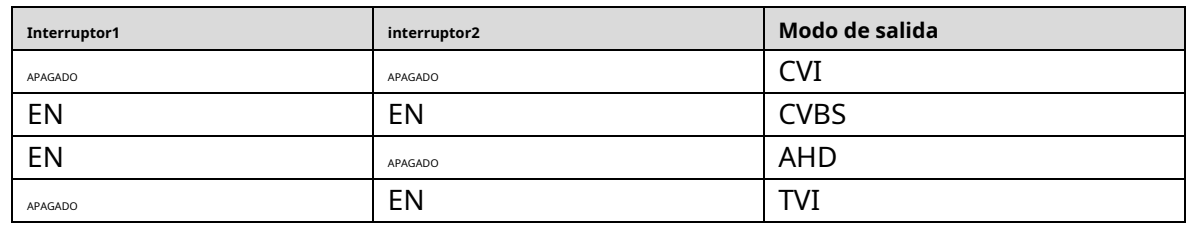

### <span id="page-10-1"></span>**Cable de control de interruptor 2.8 HD/SD**

Cuando el cable de control del interruptor HD/SD forma un cortocircuito, el modo de salida de video cambia de HD a SD. Por el contrario, volverá a cambiar a la salida de video HD cuando el cable forme un circuito abierto.

Figura 2-8 Cable de control del interruptor HD/SD

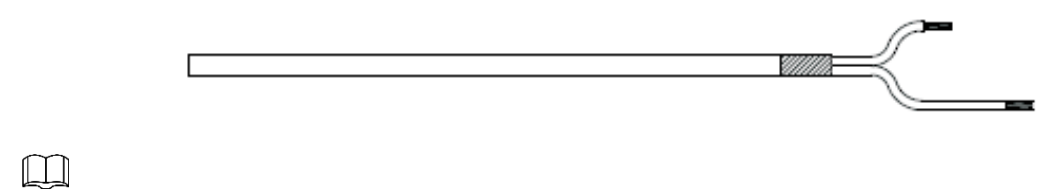

El cable de control del interruptor HD/SD está disponible en modelos selectos.

# <span id="page-10-2"></span>**2.9 Conector de aviación HDCVI**

El conector de aviación podría fortalecer la conexión de los dispositivos móviles y proporcionar cuatro puertos para su comodidad.

Figura 2-9 Conector de aviación HDCVI

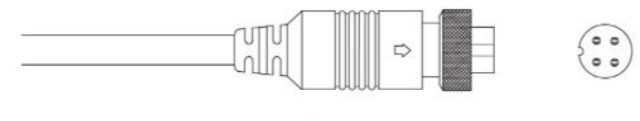

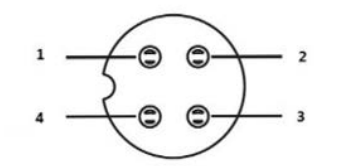

Tabla 2-2 Componentes del conector de aviación HDCVI

| No. | <b>Nombre</b>              | No. | <b>Nombre</b>             |
|-----|----------------------------|-----|---------------------------|
|     | (Amarillo): Vídeo          |     | (Blanco): Tierra de video |
|     | (Negro): Conexión a tierra |     | (Poder rojo               |

# <span id="page-12-0"></span>**3 Configuración y funcionamiento generales**

Encienda el dispositivo y conéctelo al XVR con un cable coaxial, y luego se muestra la interfaz en vivo. Luego puede comenzar a configurar cámaras HDCVI en el XVR.

 $\Box$ 

- El número de puertos coaxiales en XVR se mostrará en la esquina inferior izquierda de cada ventana para indicar la cámara correspondiente.
- Los puertos pueden variar según los modelos XVR y prevalecerá el producto real.

## <span id="page-12-1"></span>**3.1 Acceso al menú principal de XVR**

Paso 1 Haga clic con el botón derecho en la interfaz en vivo y se mostrará el menú contextual.

Paso 2 Hacer clic**Menú principal**y luego iniciar sesión en el sistema. Se muestra el menú principal de XVR.

Figura 3-1 Menú principal XVR

<span id="page-12-3"></span>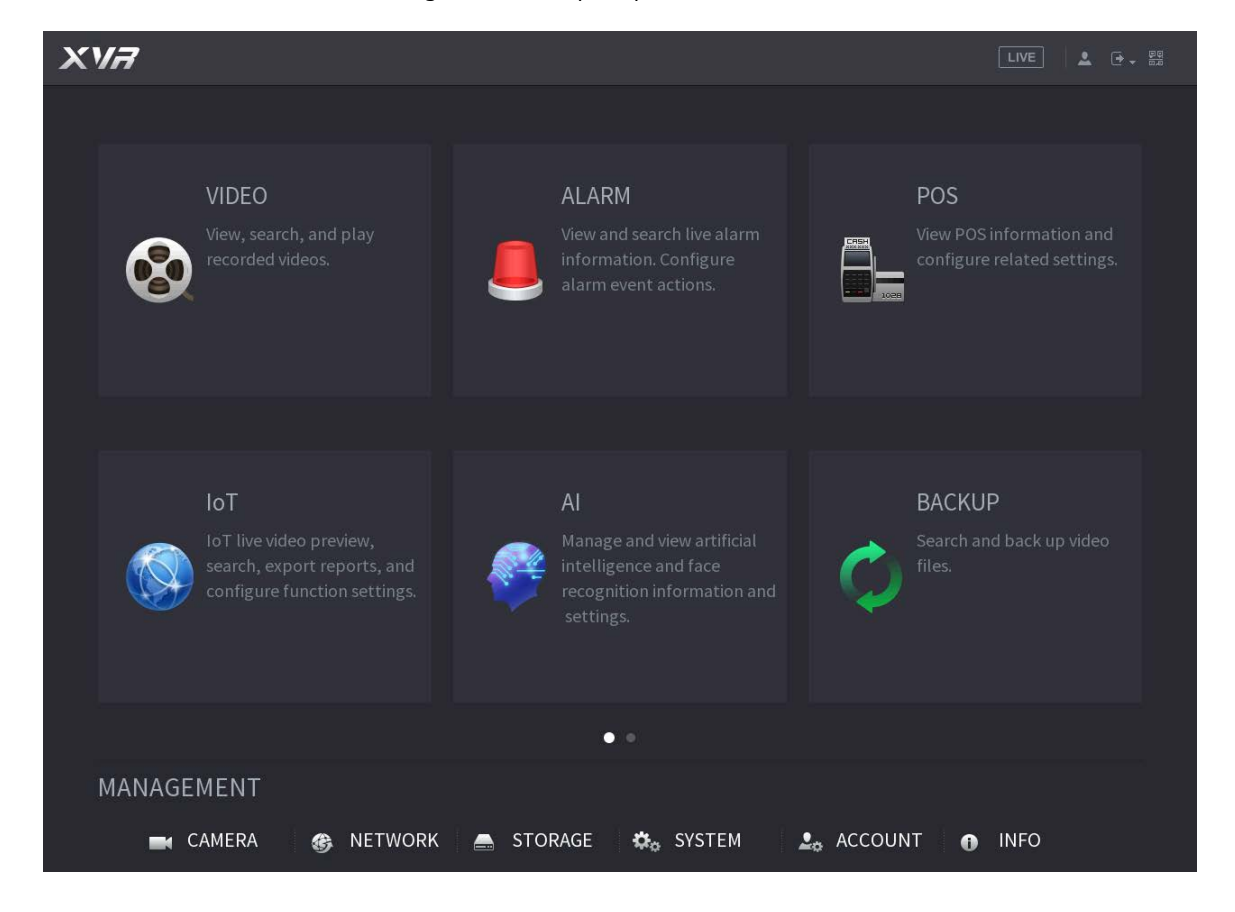

### <span id="page-12-2"></span>**3.2 Configuración de la entrada de audio**

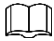

La entrada de audio está disponible en modelos selectos.

Paso 1 Sobre el**Menú principal**interfaz, seleccione**CÁMARA > CODIFICAR > Codificar**.

Paso 2 Sobre el**canal l**lista desplegable, seleccione el dispositivo que desea configurar según el número de puerto coaxial.

Paso 3 En Transmisión principal, haga clic en Más configuración.

Figura 3-2 Configuración de codificación

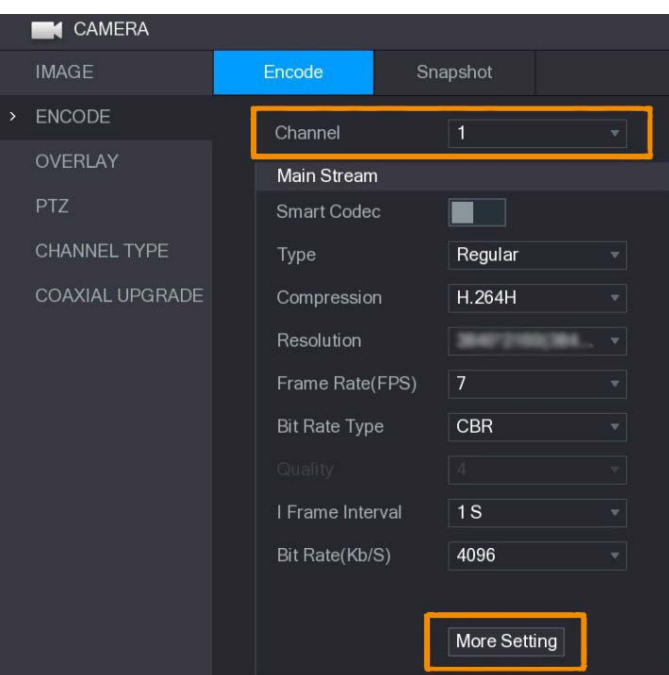

Etapa 4 Sobre el**Más ajuste**interfaz, habilitar**Codificación de audio**y luego configure los ajustes de audio. En el**Formato de audio**lista, déjelo como predeterminado; en el**Fuente de audio**lista, seleccione **HDCVI**

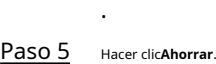

Figura 3-3 Más configuración

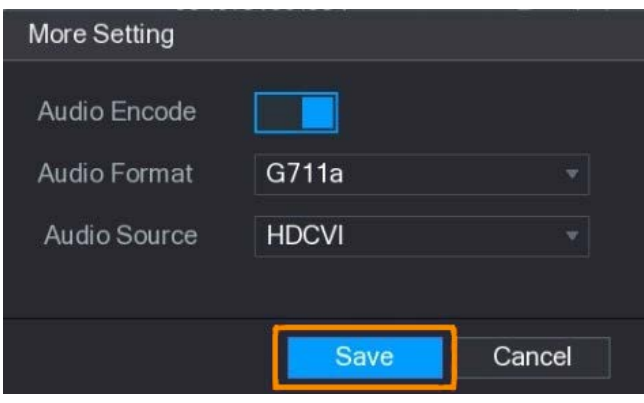

Paso 6 Sobre el**Codificar**interfaz, haga clic**Aplicar**.

### <span id="page-13-0"></span>**3.3 Funcionamiento del panel de control PTZ**

### <span id="page-13-1"></span>**3.3.1 Funcionamiento del menú OSD**

 $\Box$ 

- Los menús OSD de diferentes cámaras pueden variar y prevalecerá el producto real.
- Cuando utiliza el menú OSD para restaurar el dispositivo a la configuración predeterminada, la resolución, el modo, el marco la tarifa y el idioma del dispositivo no se restaurarán.

Paso 1 En la interfaz en vivo, haga clic derecho en el dispositivo que desea configurar. El menú contextual es

desplegado.

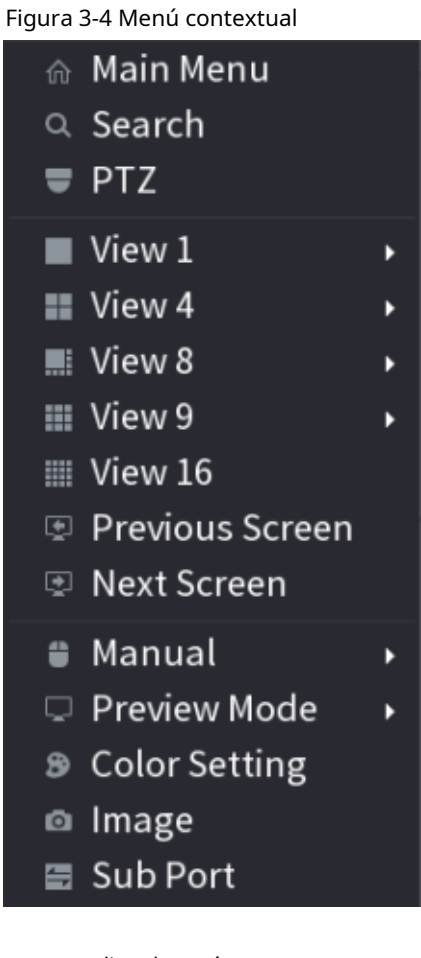

Paso 2 Hacer clic**PTZ**y haga clic **para ampliar el menú.** 

Figura 3-5 Opciones de configuración de PTZ

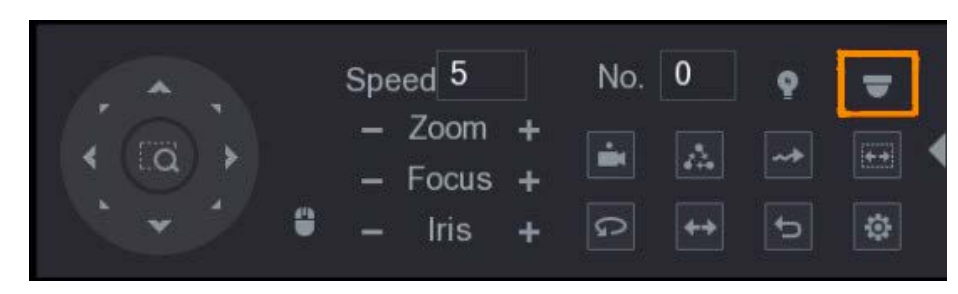

Paso 3 Hacer clic **. ElOPERACIÓN DEL MENÚ**se muestra el panel.

Figura 3-6 Panel de operación del menú

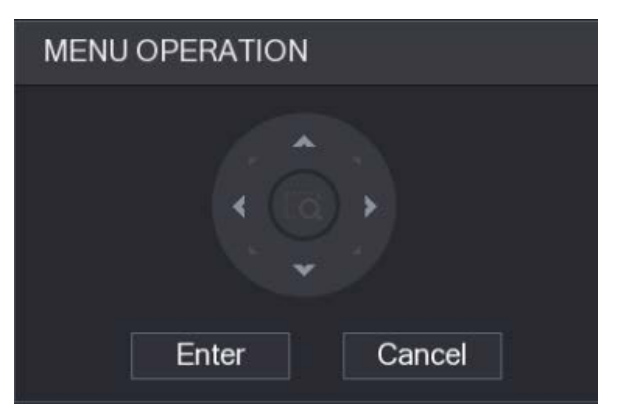

Tabla 3-1 Función del panel de operaciones del menú

| <b>Botón</b> | <b>Función</b>                 | <b>Botón</b>                                 | <b>Función</b>                |
|--------------|--------------------------------|----------------------------------------------|-------------------------------|
| Ingresar     | Ingrese o confirme un artículo | $\overline{\phantom{a}}$<br>$\blacktriangle$ | Seleccione un artículo        |
| Cancelar     | Salir del menú OSD             |                                              | Cambiar el valor del artículo |

El menú OSD del dispositivo correspondiente se muestra en la interfaz en vivo. Si el valor de OSD

<span id="page-15-1"></span>el elemento es " ", haga clic en**Ingresar**para ir al siguiente nivel de este elemento. Hacer clic**Devolver**para volver al nivel anterior. Hacer clic**Cancelar**para salir del menú OSD sin guardar las modificaciones.

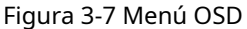

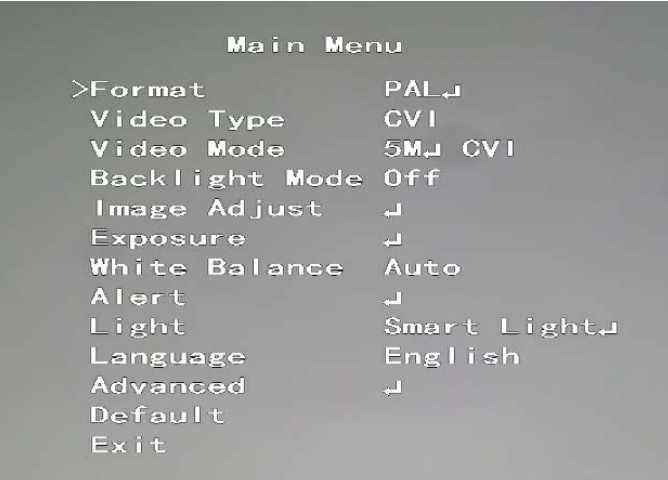

### <span id="page-15-0"></span>**3.3.2 Funcionamiento del enfoque automático (AF)**

Tabla 3-2 Parámetro de AF

| Parámetro      | Descripción                                                                                                    |  |  |
|----------------|----------------------------------------------------------------------------------------------------|--|--|
| Zoom           | Disminuir el zoom.<br>Acercarse.                                                                                                    |  |  |
| Enfocar        | : Enfoque lejos.<br>Enfoque cerca.                                                                                                    |  |  |
| Iris           | Enfoque automático.<br>abre el menú OSD.                                                                                                    |  |  |
| movimiento PTZ | Soporta ocho direcciones.                                                                                                    |  |  |
|                | $\bm{\mathsf{I}}$ , y luego puede controlar las cuatro direcciones (izquierda, derecha, arriba,<br>Hacer clic<br>y hacia abajo) de PTZ a través de la operación del mouse. |  |  |
|                | para desplegar el panel de control PTZ.<br>Hacer clic                                                                                                    |  |  |

# **4 Configuración de cámara a todo color**

<span id="page-16-0"></span>Este capítulo presenta cómo configurar los modos de trabajo de la luz inteligente, incluidos automático y manual. La luz inteligente cambiará el brillo de la luz blanca automáticamente de acuerdo con las condiciones de iluminación ambiental para evitar la sobreexposición. La luz inteligente solo está disponible para la cámara a todo color.

## <span id="page-16-1"></span>**4.1 Activación/desactivación de la luz inteligente**

La luz inteligente está habilitada de forma predeterminada. Para cambiar el modo de luz inteligente, ingrese al menú OSD [\(Figura 3-7\) y](#page-15-1)  seleccione**Luz > Luz inteligente**.

# <span id="page-16-2"></span>**4.2 Configuración del ajuste de luz inteligente**

En el modo de luz inteligente, configure el nivel de brillo máximo de la luz inteligente y el dispositivo cambiará el brillo automáticamente de acuerdo con las condiciones de iluminación ambiental. También puedes configurar la sensibilidad de la luz inteligente.

### Configuración del nivel de brillo

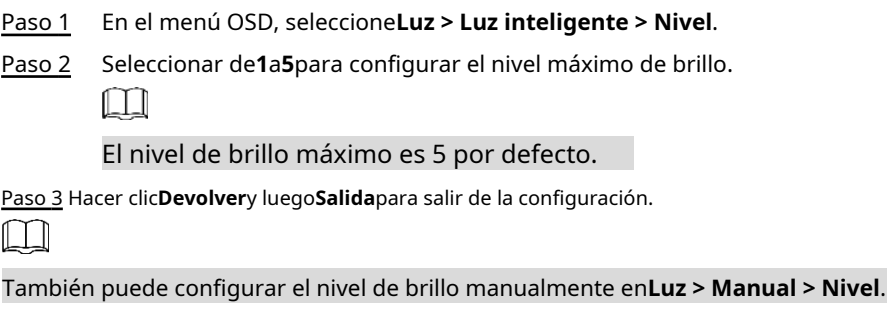

#### Configuración de la sensibilidad

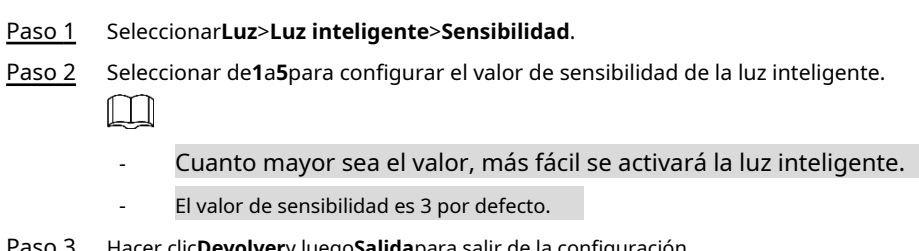

#### Paso 3 Hacer clic**Devolver**y luego**Salida**para salir de la configuración.

# <span id="page-17-0"></span>**Configuración de 5 cámaras inteligentes con dos iluminadores**

La cámara inteligente con dos iluminadores admite tres modos de luz:**IR inteligente y WL**,**Modo WL**,**modo IR**. En el menú OSD, seleccione Iluminador y luego vea los tres modos diferentes.

- IR inteligente y WL: Encienda la luz IR con poca luminosidad ambiental. Si SMD o IVS se han asociado con cámaras inteligentes con dos iluminadores, y cuando SMD detecta personas y vehículos en la pantalla, o si el IVS activa reglas perimetrales, la cámara se controlará para encender la luz cálida y la pantalla cambia automáticamente a todo color. Cuando SMD o IVS ha detectado que las personas y los vehículos no activan reglas, la cámara apagará la luz cálida y encenderá la luz IR para cambiar a la visión nocturna en blanco y negro.
- **Modo WL**: si la pantalla es a todo color con poca luminosidad ambiental, entonces la cámara es una cámara a todo color. -
- **modo IR**: si la pantalla es en blanco y negro con un brillo ambiental bajo, entonces la cámara es una cámara IR. -

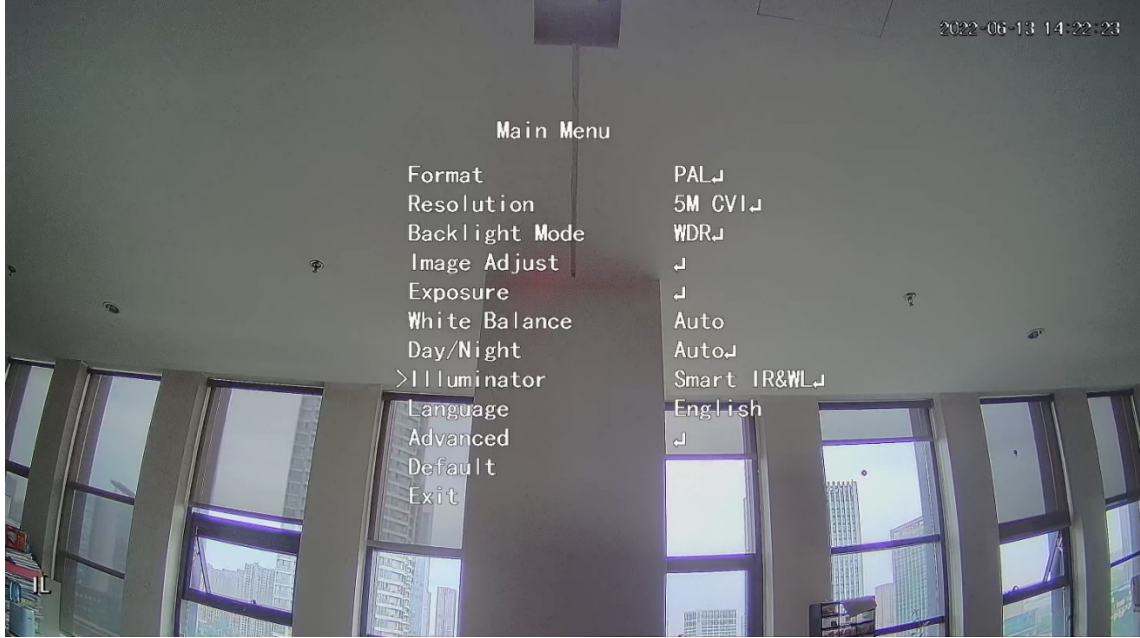

#### Figura 4-1 IR y WL inteligentes

### Figura 4-2 Modo WL

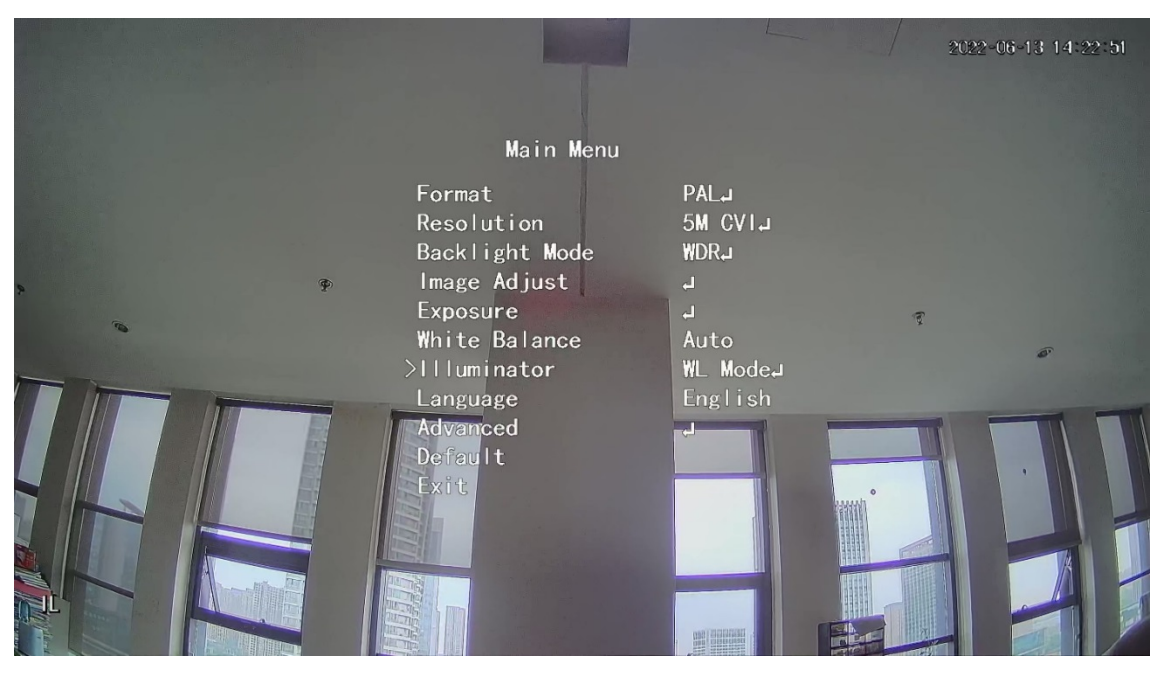

Figura 4-3 Modo IR

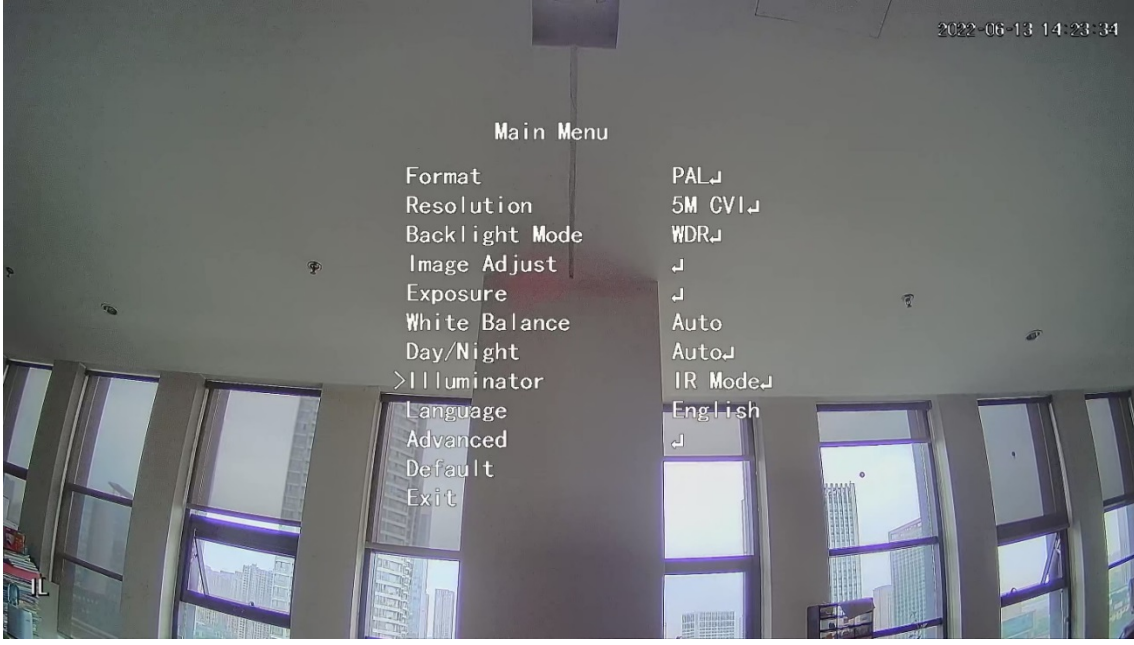

# <span id="page-19-0"></span>**6 Cámara de Temperatura y Humedad Configuración**

La cámara de temperatura y humedad puede medir la temperatura y la humedad del ambiente y mostrar el valor en la interfaz en vivo.

# <span id="page-19-1"></span>**6.1 Activación/Desactivación de Temperatura y Humedad**

En el menú OSD (Figu[ra 3-7\), selecc](#page-15-1)ione**Avanzado > Temp. & Humedad**para habilitar y deshabilitar la función. Puede ver la temperatura y la humedad en tiempo real en la imagen.

# <span id="page-19-2"></span>**6.2 Configuración del modo de control de temperatura**

La cámara de temperatura y humedad admite la corrección de temperatura en exteriores con mucha luz. Puede cambiar el modo de control de temperatura.

- Paso 1 Permitir**Temperatura. & Humedad**.
- Paso 2 Seleccionar**Estándar**o**Luz de sol**en el**Modo de medida**para cambiar el modo de control de temperatura.**Estándar**está

 $\Box$ 

configurado de forma predeterminada.

Se recomienda cambiar el modo a**Estándar**o**Luz de sol**cuando la cámara está utilizado en interiores o exteriores respectivamente.

# <span id="page-19-3"></span>**6.3 Ajuste de la pantalla de temperatura y humedad**

Paso 1 Seleccionar**Avanzado**>**Temperatura y humedad**>**Ubicación**en el menú OSD.

Ш

Asegúrese de que la función de temperatura y humedad esté habilitada.

- Paso 2 Haga clic en los botones de dirección en el menú PTZ para cambiar la ubicación de visualización.
- Paso 3 Hacer clic**Ingresar**para guardar la configuración.

Figura 6-1 Pantalla de ajuste de temperatura y humedad

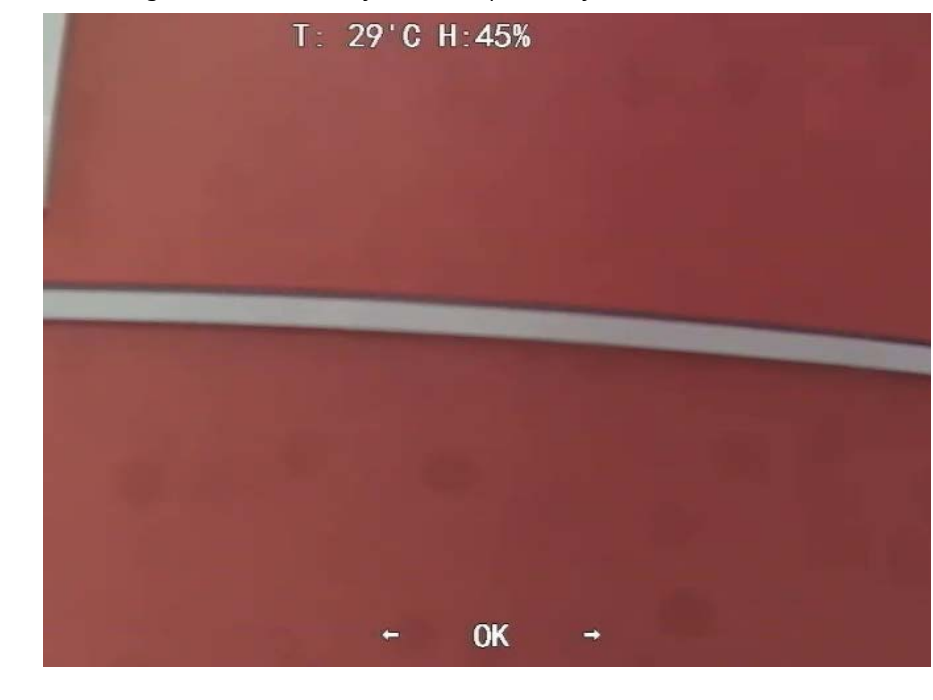

Haga clic derecho en cualquier parte de la imagen de monitoreo para volver a la interfaz anterior después de todo el se han completado los ajustes.

# <span id="page-20-0"></span>**6.4 Visualización de temperatura y humedad**

 $\Box$ 

- Paso 1 Haga clic derecho en la interfaz en vivo para ingresar al menú principal de XVR (F[igura 3-1\).](#page-12-3)
- Paso 2 Seleccionar**IoT > PANTALLA EN TIEMPO REAL**, y luego puede ver la temperatura y la humedad en tiempo real.

Figura 6-2 Ver temperatura y humedad

| $\circledcirc$ lot |                         |                  |              |                             |               |                 | $\sqrt{\text{LIVE}}$ | ▲ G. 篇 |
|--------------------|-------------------------|------------------|--------------|-----------------------------|---------------|-----------------|----------------------|--------|
| > REALTIME DISPLAY | Refresh Interval        | 5 Sec.           | $\mathbf{v}$ |                             |               |                 |                      |        |
| <b>SEARCH INFO</b> | Display Graph           | Access Point     | Type         | <b>Detect Position Name</b> | Current Value | Preview Channel | Preview              |        |
|                    | $\overline{\mathbf{S}}$ | CAM <sub>2</sub> | Temperature  | Chn2-Temperature-1          | $27\,$        | $\mathbf{2}$    | <b>LIVE</b>          |        |
| IoT                | $\overline{\mathbf{z}}$ | CAM <sub>2</sub> | Humidity     | Chn2-Humidity-1             | 69            | $\overline{2}$  | <b>LIVE</b>          |        |
|                    |                         |                  |              |                             |               |                 |                      |        |
|                    |                         |                  |              |                             |               |                 |                      |        |
|                    |                         |                  |              |                             |               |                 |                      |        |
|                    |                         |                  |              |                             |               |                 |                      |        |
|                    |                         |                  |              |                             |               |                 |                      |        |
|                    |                         |                  |              |                             |               |                 |                      |        |
|                    |                         |                  |              |                             |               |                 |                      |        |
|                    |                         |                  |              |                             |               |                 |                      |        |
|                    | Temperature<br>Humidity |                  |              |                             |               |                 |                      |        |
|                    |                         |                  |              |                             |               |                 |                      |        |
|                    | (C)                     |                  |              |                             |               |                 |                      | ۰      |
|                    | 50                      |                  |              |                             |               |                 |                      |        |
|                    | 40                      |                  |              |                             |               |                 |                      |        |
|                    | 30                      |                  |              |                             |               |                 |                      |        |
|                    | 20<br>10 <sup>°</sup>   |                  |              |                             |               |                 |                      |        |
|                    | $\mathfrak{o}$          |                  |              |                             |               |                 |                      |        |
|                    | $-10$                   |                  |              |                             |               |                 |                      |        |
|                    | $-20$                   |                  |              |                             |               |                 |                      |        |
|                    | $-30$                   |                  |              |                             |               |                 |                      |        |
|                    | $-40$                   |                  |              |                             |               |                 |                      |        |
|                    |                         |                  |              |                             |               |                 |                      |        |
|                    | Clear                   |                  |              |                             |               |                 | Locked               |        |
|                    |                         |                  |              |                             |               |                 |                      |        |
|                    |                         |                  |              |                             |               |                 |                      |        |
|                    |                         |                  |              |                             |               |                 |                      |        |

Para obtener más información, consulte el manual del usuario de XVR.

# <span id="page-21-0"></span>**7 Configuración de la cámara de disuasión activa**

La cámara de disuasión activa puede advertir a los intrusos activamente con LED incluso antes de que los usuarios se den cuenta del incidente. Una vez que se detecta una intrusión, el LED se encenderá para alertar al intruso**.**

# <span id="page-21-1"></span>**7.1 Rango de detección del detector PIR**

El rango de detección horizontal del sensor es de 100° o 110°. Figura 7-1 Rango de detección horizontal

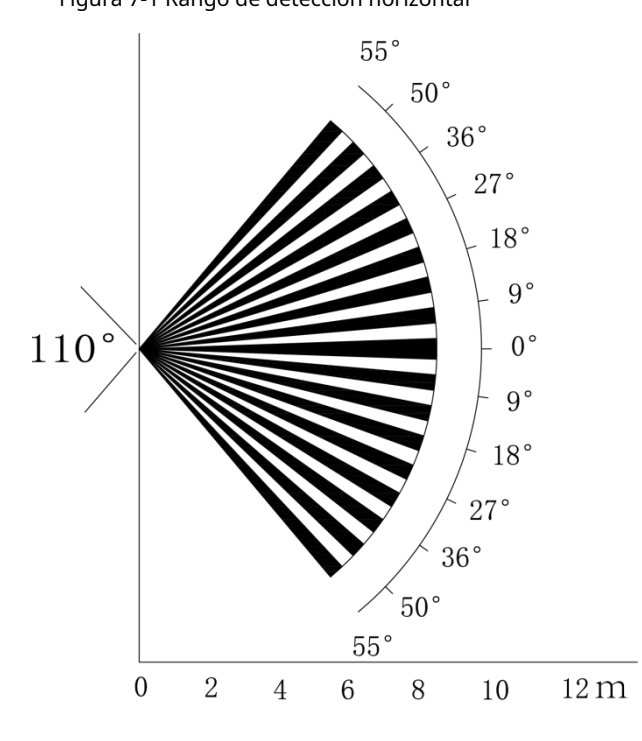

La distancia de detección vertical del sensor es de 2 m–10 m, 1 m–14 m o 1 m–12 m.

Figura 7-2 Distancia de detección vertical

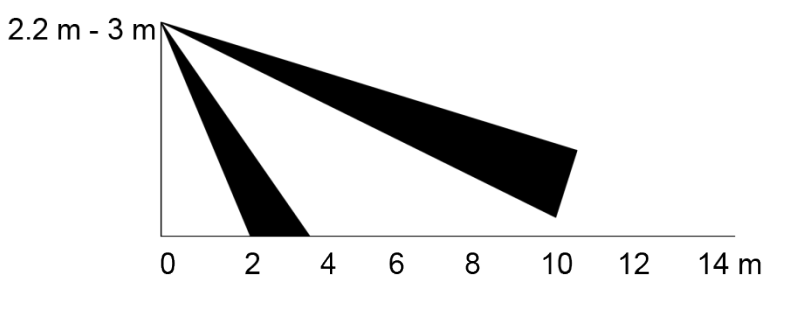

### <span id="page-21-2"></span>**7.2 Configuración del modo de disparo**

En el menú OSD (Figur[a 3-7\), seleccion](#page-15-1)e**Alerta > Modo de activación**.

Si selecciona**conjunto de cámara**, la alarma de sonido y luz se activará en el dispositivo.

Si selecciona**Conjunto XVR**, la alarma de sonido y luz se activará en el XVR.

 $\Box$ 

Para más información sobre**Conjunto XVR**, consulte el manual del usuario de XVR.

# <span id="page-22-1"></span>**7.3 Configuración de advertencia de luz y alarma de audio**

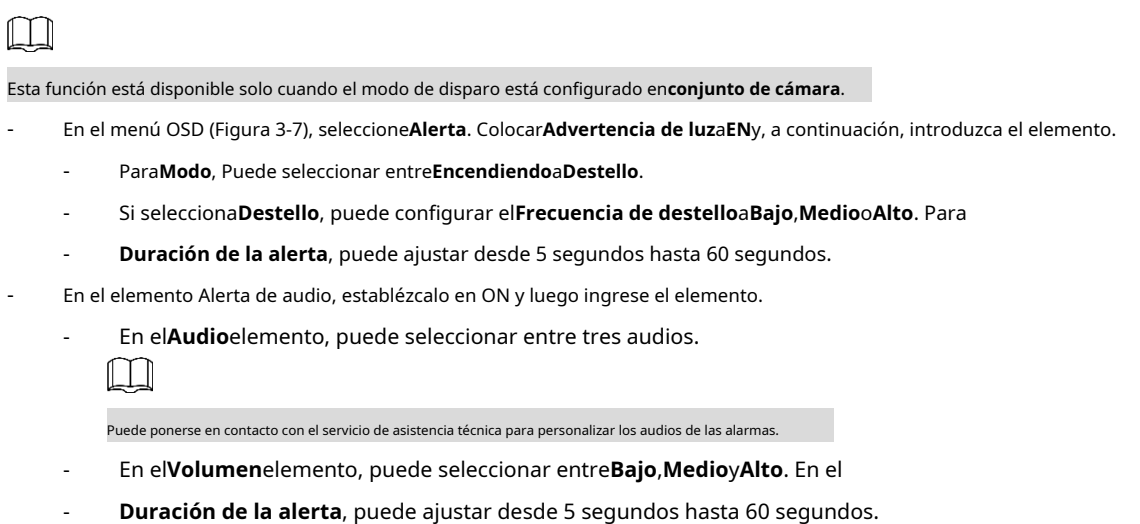

# <span id="page-22-0"></span>**7.4 Configuración de la cámara de disuasión activa de los iluminadores duales**

# **inteligentes**

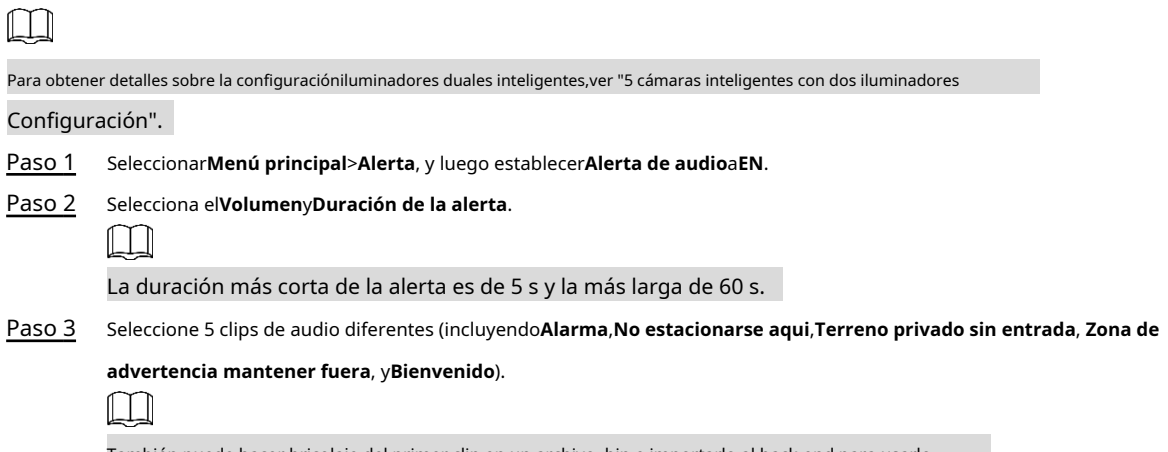

También puede hacer bricolaje del primer clip en un archivo .bin e importarlo al back-end para usarlo.

Figura 7-3 Menú principal

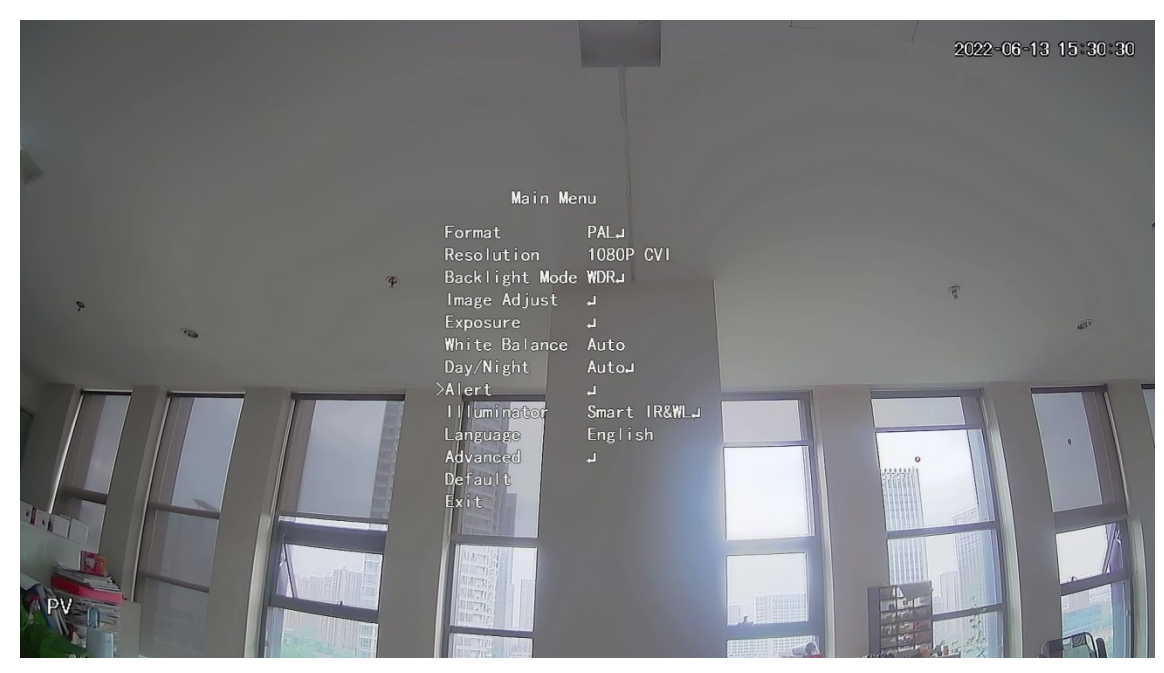

Figura 7-4 Alerta

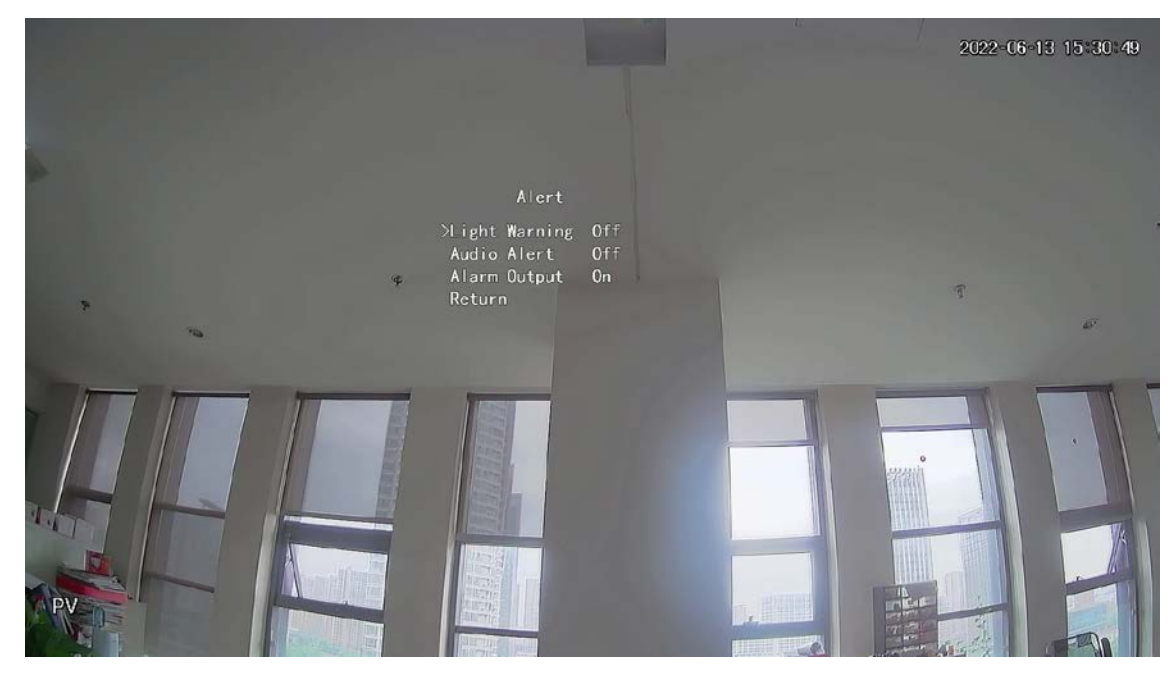

Figura 7-5 Alerta de audio

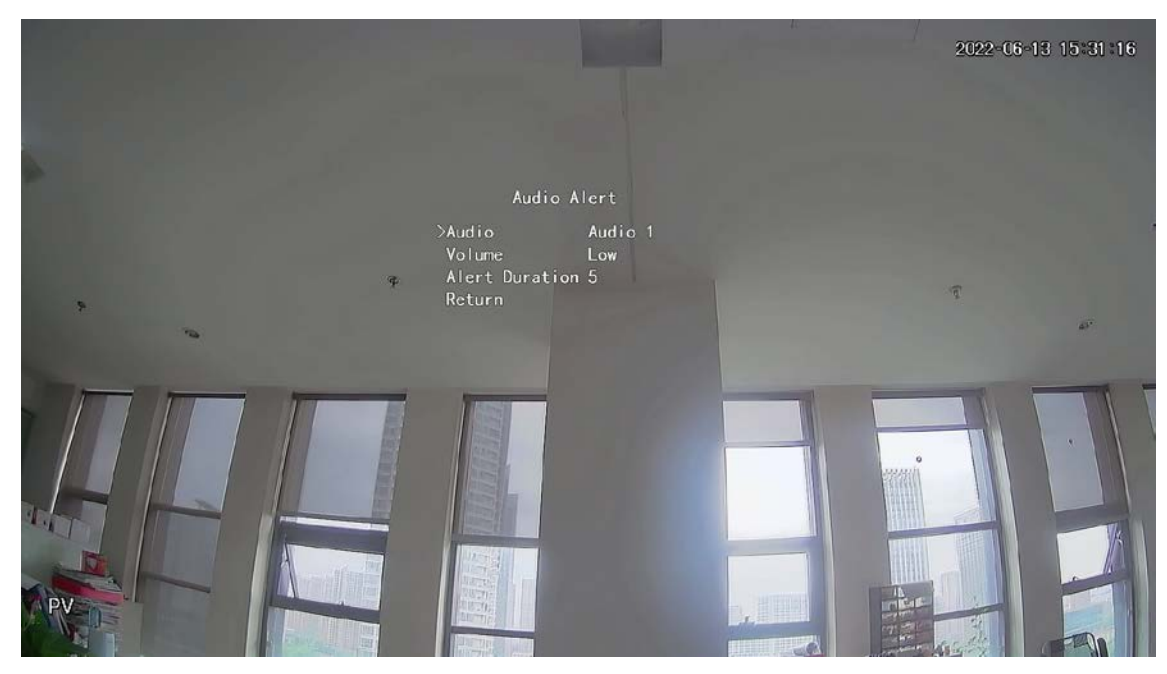

Etapa 4

Seleccionar**Menú principal**>**Alerta**, y luego establecer**Advertencia de luz**a**EN**. Selecciona

Paso 5

el**Frecuencia de parpadeo**y**Duración de la alerta**.

 $\Box$ 

La duración más corta de la alerta es de 5 s y la más larga de 60 s.

Figura 7-6 Advertencia de luz

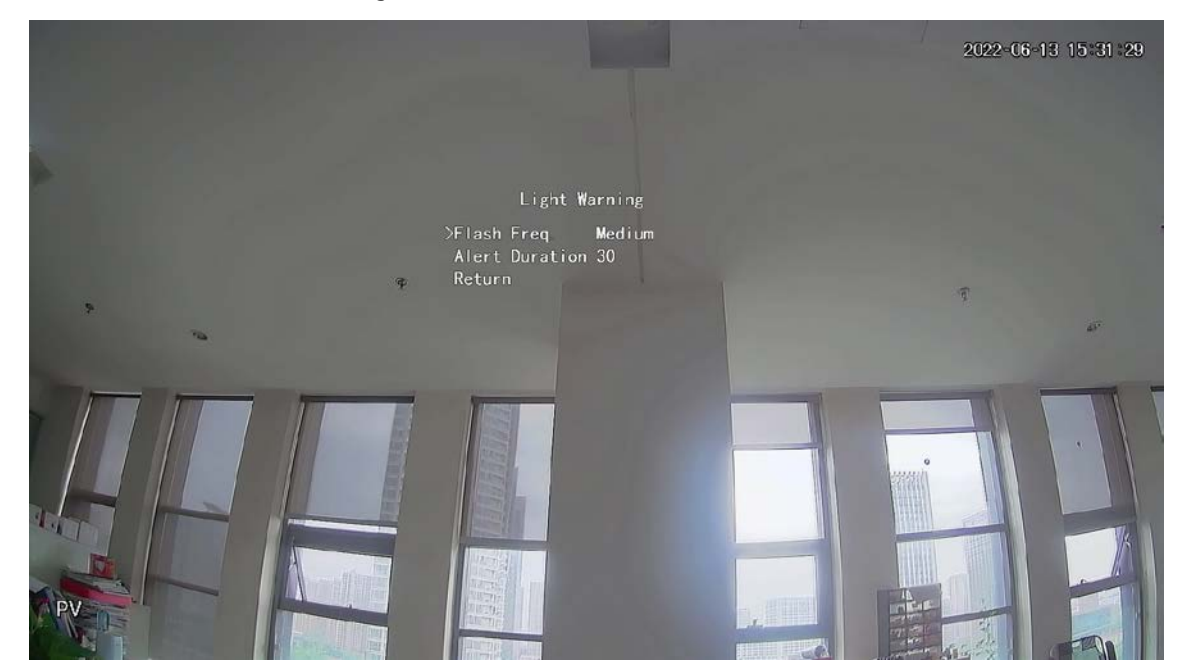

## **8 Configuración de la cámara de la puerta de enlace**

<span id="page-25-0"></span>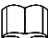

#### Esta función está disponible en modelos seleccionados.

Esta serie de dispositivos puede servir como puerta de enlace para conectar dispositivos de nodos inalámbricos compatibles, incluidos contacto de puerta/ventana, sirena y detector PIR a XVR para formar una red de alarma local. Una vez que se activa cualquier alarma de los dispositivos dentro de la red, el dispositivo transmite la señal de alarma según lo configurado.

Figura 7-7 Diagrama de red

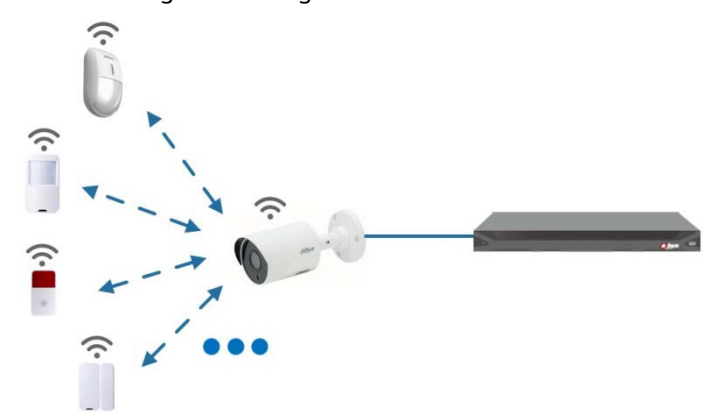

Conecte los dispositivos de nodo inalámbrico a XVR con cámara de puerta de enlace y luego configure los parámetros.  $\Box$ 

Para una configuración más detallada, consulte el manual del usuario de XVR o dispositivo de nodo.

## <span id="page-25-1"></span>**8.1 Conexión de dispositivos de nodo en el menú OSD**

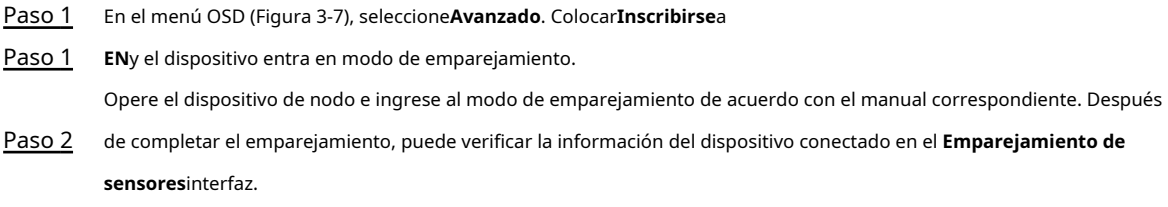

## <span id="page-25-2"></span>**8.2 Conexión de dispositivos de nodo en XVR**

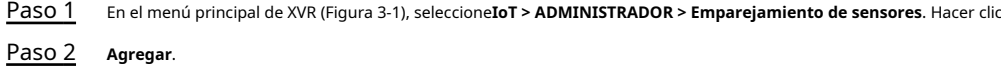

Figura 8-1 Añadir emparejamiento de sensores (1)

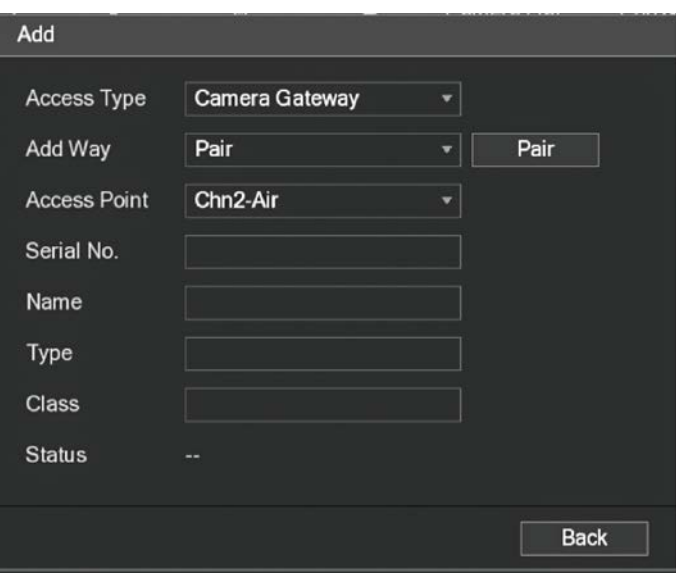

Paso 3 En el**Tipo de acceso**lista, seleccione**Puerta de enlace de la cámara**.

Paso 5 Hacer clic**Atrás**.

Hacer clic para modificar el nombre del dispositivo del dispositivo del dispositivo del dispositivo del dispositivo de nodo. Para el dispositivo de nodo. Para el dispositivo de nodo. Para el dispositivo de nodo. Para el d

 $\Box$ 

Etapa 4 Hacer clic**Par**y el dispositivo entra en modo de emparejamiento. Opere

el dispositivo de nodo e ingrese al modo de emparejamiento.

Figura 8-2 Añadir emparejamiento de sensores (2)

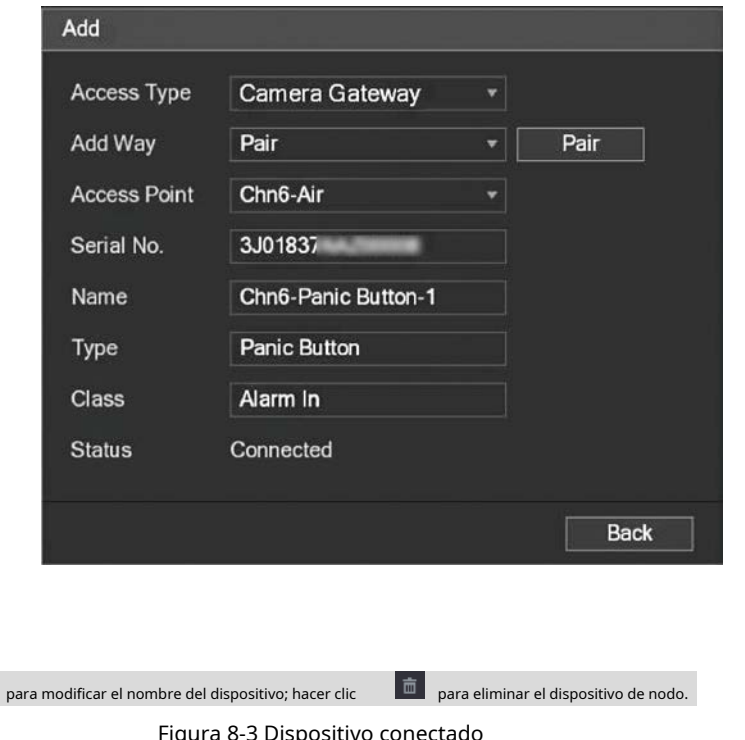

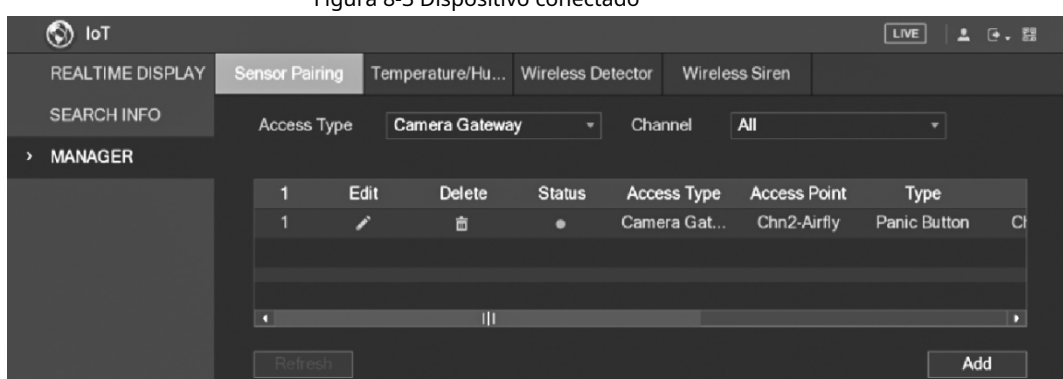

# **9 Instalación de cámara de caja**

### <span id="page-27-0"></span> $\mathbb{M}$

- El dispositivo no está equipado con lente cuando se entrega fuera de fábrica y necesita instalar lente.
- No retire la película de adsorción electrostática de la superficie de la cubierta transparente antes la instalación y la depuración se completan, lo que es para evitar daños durante la instalación.
- Instale la lente en el dispositivo a tiempo después de desembalar, para evitar el módulo del dispositivo estar expuesto en un ambiente húmedo durante mucho tiempo.
- La superficie de montaje debe ser lo suficientemente gruesa para soportar al menos 3 veces el peso del dispositivo.
- Instale el anillo adaptador C/CS en la cámara si está utilizando una lente con montura C.
- La siguiente figura de instalación es solo para referencia.

## <span id="page-27-1"></span>**9.1 Instalación de lentes**

### <span id="page-27-2"></span>**9.1.1 Instalación de lentes tipo 1**

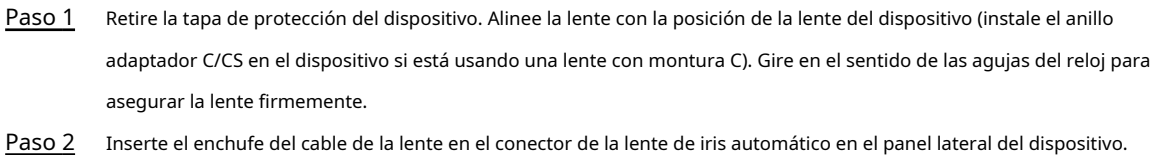

- Inserte el enchufe del cable de la lente en el conector de la lente de iris automático en el panel lateral del dispositivo. Omita este paso si está utilizando una lente de iris automático.
- Apriete el tornillo cerca del anillo de enfoque y luego gírelo en el sentido contrario a las agujas del reloj para mover el anillo de enfoque y enfocar manualmente hasta que obtenga un video claro. Paso 3
- Después de completar el enfoque, fije firmemente el tornillo cerca del anillo de enfoque. Etapa 4
- Fije el anillo de enfoque. Paso 5

Figura 9-1 Instalación de la lente (1)

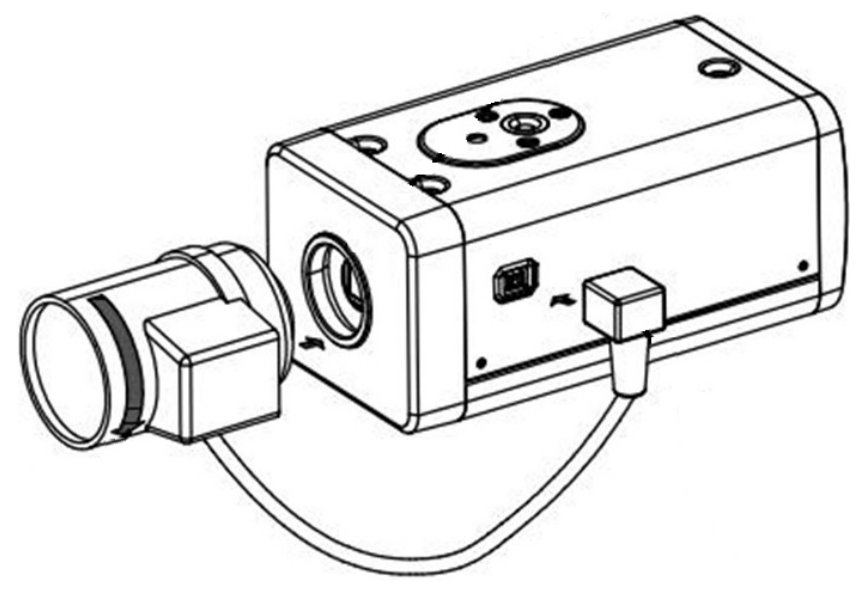

### <span id="page-28-0"></span>**9.1.2 Instalación de lentes tipo 2**

#### Figura 9-2 Panel frontal

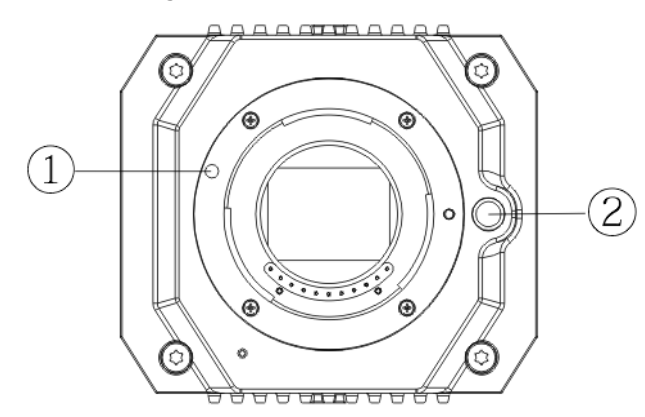

#### Tabla 9-1 Componentes del panel frontal

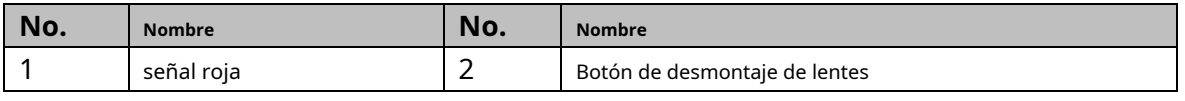

Paso 1 Retire la cubierta de protección de la lente del dispositivo, alinee la señal roja de la lente con la señal roja $\Phi$ en el dispositivo, gire la hebilla en el sentido de las agujas del reloj hasta que el botón de desmontaje de la lente② rebota hacia arriba y luego se instala la lente.

Afloje el tornillo del anillo de enfoque, gire el anillo de enfoque hacia afuera para enfocar manualmente hasta que obtenga un video claro. Omita este paso si está utilizando una lente compatible con el enfoque automático. Paso 2

Figura 9-3 Instalación de lentes (2)

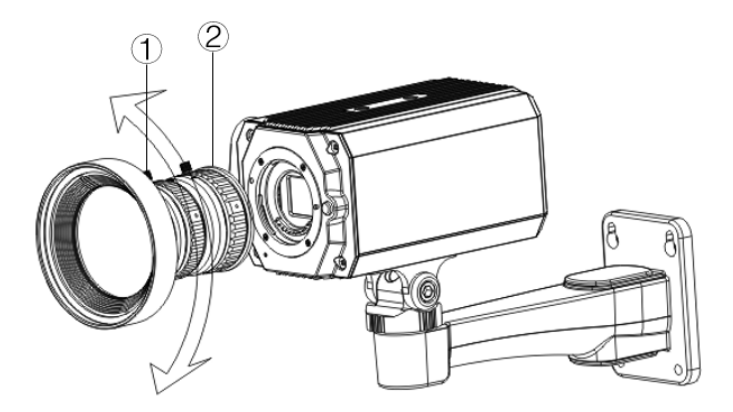

Tabla 9-2 Componentes de la lente

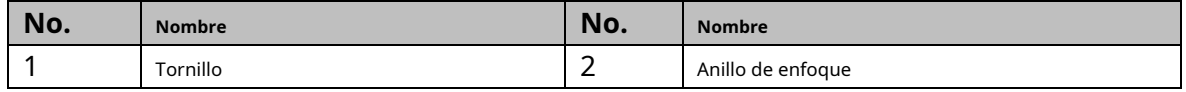

Paso 3 Después de enfocar, apriete el tornillo en el anillo de enfoque y fije el anillo de enfoque.

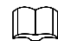

Para desmontar la lente, presione el botón de desmontaje de la lente②,gire la lente en sentido contrario a las agujas del reloj y suelte el balde.

### <span id="page-29-0"></span>**9.2 Instalación del puerto de E/S**

# <span id="page-29-1"></span>**9.2.1 Cable de conexión**

- Paso 1 Mantenga presionado el mini destornillador para presionar el botón en la ranura del orificio del cable que se va a conectar.
- Inserte el cable en la ranura del orificio. Paso 2
- Suelte el destornillador. Paso 3

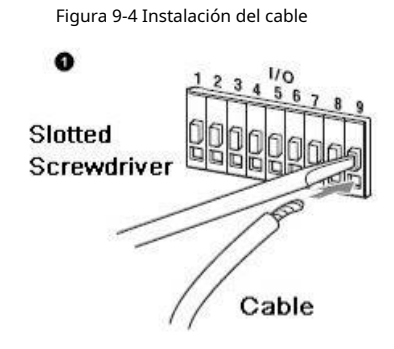

### <span id="page-29-2"></span>**9.2.2 Extracción de cables**

- Paso 1 Use el mini destornillador para presionar el botón en la ranura del orificio del cable que se va a conectar.
- Paso 2 Extraiga el cable de la ranura del orificio.
- Suelte el destornillador. Paso 3

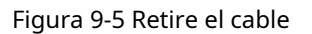

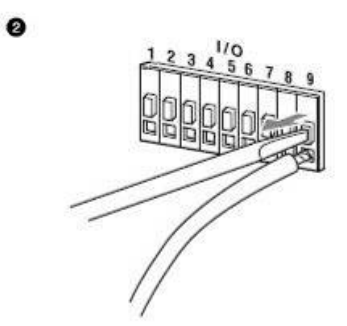

## <span id="page-29-3"></span>**9.3 Instalación del dispositivo**

 $\Box$ 

El dispositivo se entrega sin soporte de montaje ni tornillo. Necesitas comprarlos por separado.

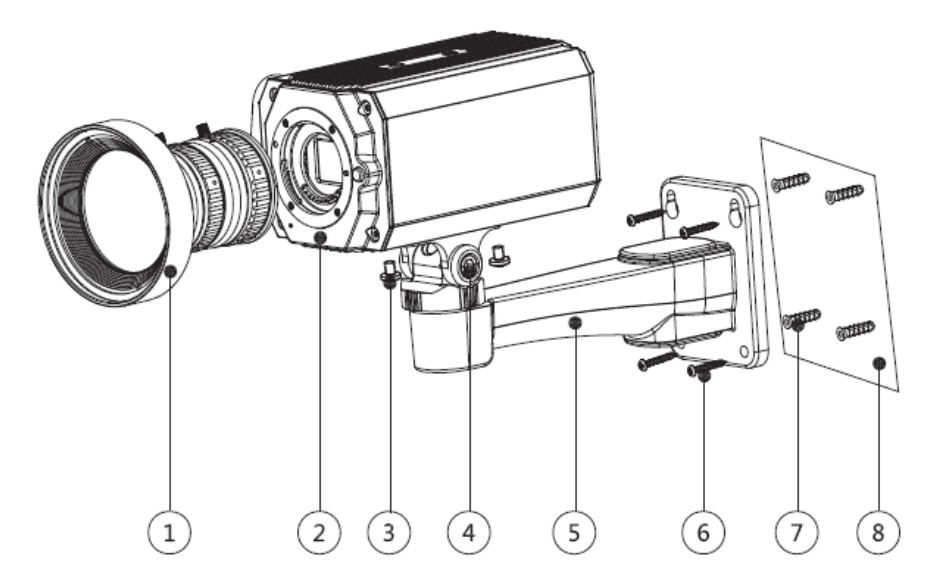

Tabla 9-3 Componentes del dispositivo

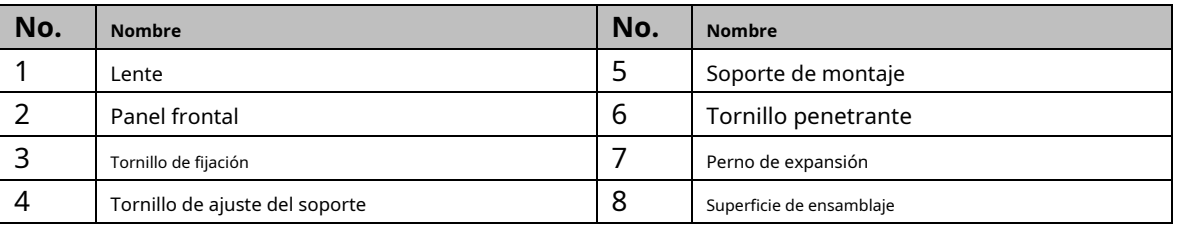

Paso 1 Fije el soporte de montaje©en la superficie de montaje®.

1) Marque las posiciones de los orificios de montaje del soporte en la superficie de montaje⑧,perfore cuatro agujeros en las posiciones marcadas, inserte cuatro pernos de expansión⑦en los orificios de montaje y luego apriete.

2) Alinee los cuatro orificios para tornillos en la parte inferior del soporte de montaje⑤con los pernos de expansión, inserte cuatro tornillos autorroscantes⑥y luego apretar. Fije el dispositivo en el

#### soporte de montaje⑤. Paso 2

Alinee las posiciones de los orificios de montaje en la parte inferior de la carcasa del dispositivo con las posiciones de los orificios de montaje en el soporte de montaje⑤,y luego instale el dispositivo en el soporte de montaje con el tornillo de fijación③.

Ajuste el ángulo de monitoreo de la cámara. Paso 3

> Use una llave para aflojar el tornillo de ajuste④,ajuste la cámara a la ubicación que necesita ser monitoreada, y luego use una llave para apretar el tornillo de ajuste del soporte④para arreglar el dispositivo.

Conecte el cable al panel posterior del dispositivo. Etapa 4

> Después de la instalación del dispositivo y la conexión del cable, puede ver la imagen de monitoreo a través del dispositivo de almacenamiento como XVR.

# **10 Configuración de la cámara ojo de pez**

<span id="page-31-0"></span>La cámara de ojo de pez (cámara panorámica) tiene un amplio ángulo de monitoreo pero su video está distorsionado. El La función de dewarp puede proporcionar el video adecuado y vívido adecuado para los ojos humanos. función de ojo de pez debe configurarse en XVR.

# <span id="page-31-1"></span>**10.1 Corrección de ojo de pez en la interfaz en vivo**

- Paso 1 En el menú contextual de XVR, seleccione**ojo de pez**.
- Paso 2 Establecer ojo de pez**Modo de ajuste**y**Mostrar modo**.

Figura 10-1 Menú ojo de pez

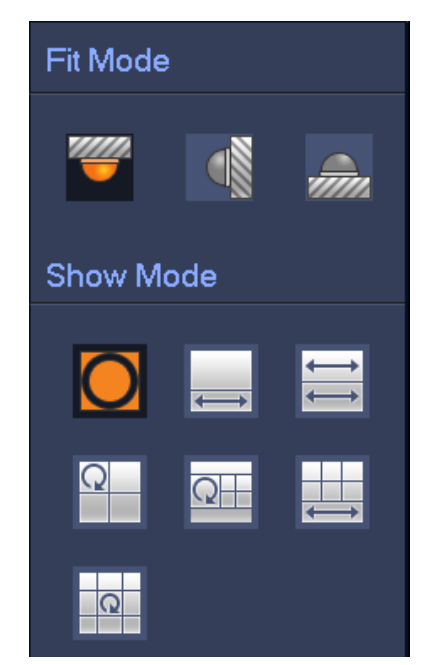

Tabla 10-1 Parámetros de ojo de pez

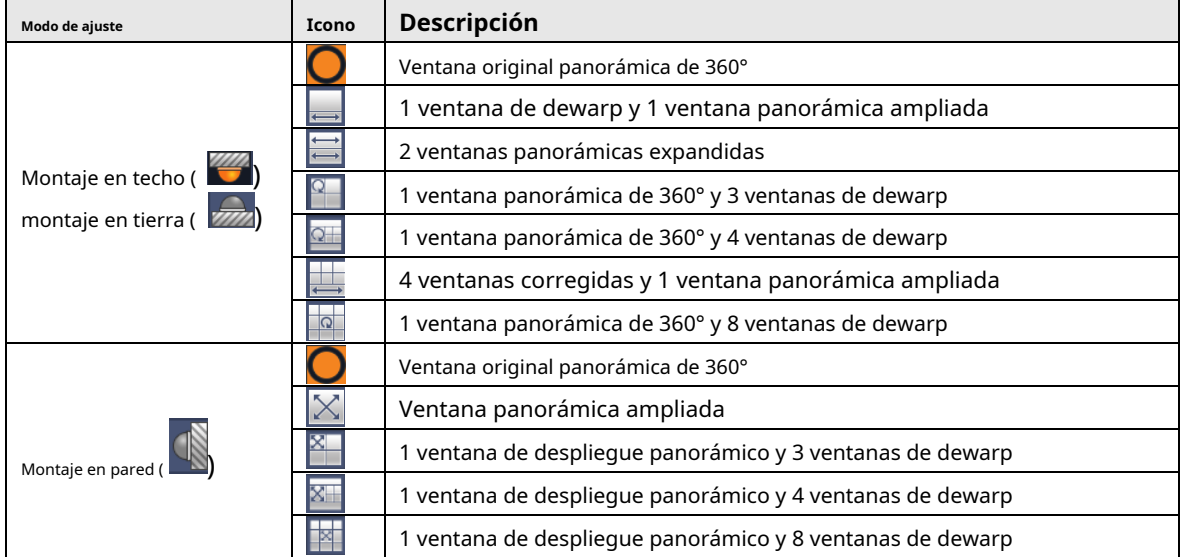

- Los modos de dewarp pueden variar para diferentes modos de instalación.
- Para el canal que no es de ojo de pez, se muestra un mensaje para recordarle que la función de dewarp no está disponible. soportado.
- Algunos productos de la serie admiten una deformación de 180° que solo se puede montar en la pared. el producto real prevalecerá.

Figura 10-2 Modo de visualización de ojo de pez

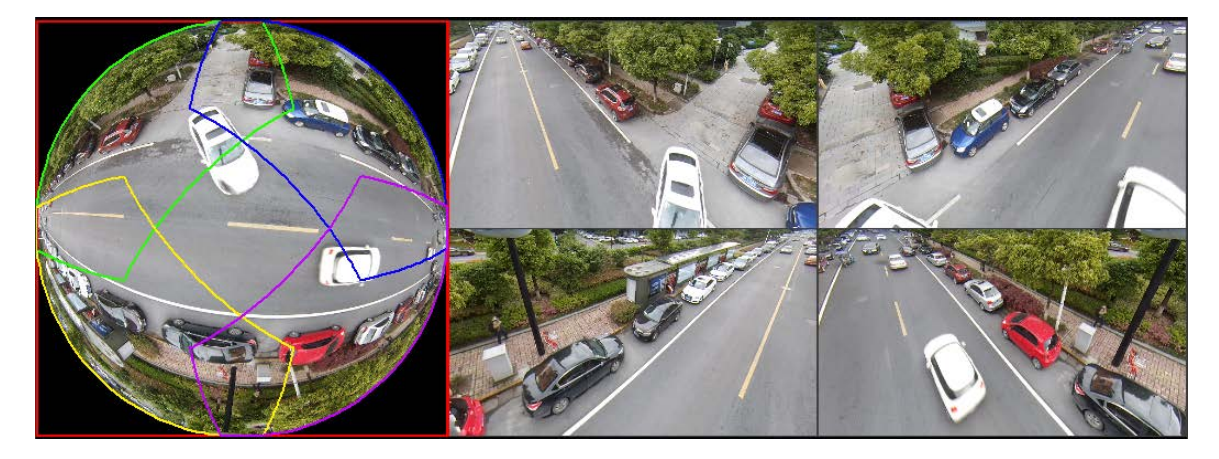

Puede usar el mouse para arrastrar las áreas de color en la pantalla original izquierda o las pantallas rectangulares

a la derecha para cambiar los rangos de monitoreo. (No compatible con montaje en pared).

### <span id="page-32-0"></span>**10.2 Corrección de ojo de pez durante la reproducción**

Al reproducir el video grabado con ojo de pez, puede usar la función de dewarp para ajustar el video.

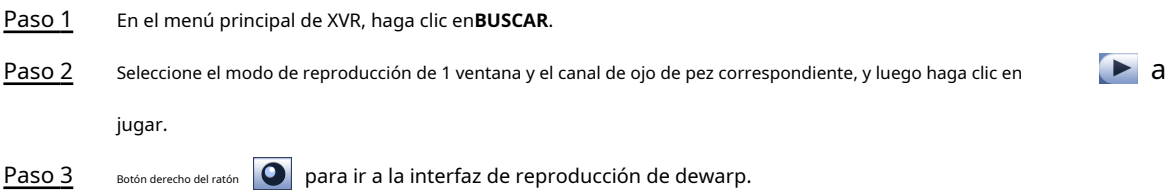

#### **11 preguntas frecuentes**

### <span id="page-33-1"></span><span id="page-33-0"></span>**11.1 Fuente de alimentación PoC**

PoC XVR admite la función PoC.

La cámara PoC se puede dividir en cámara AT y cámara AF. El consumo de energía de la cámara AT es inferior a 12 W y el consumo de energía de la cámara AF es inferior a 6 W.

Debe verificar la potencia máxima de PoC antes de usar. Suponiendo que la potencia máxima de un XVR es de 48 W, el XVR puede conectar cámaras AT hasta 48/12=4 y cámaras AF hasta 48/6=8.

Cuando el dispositivo esté en condición de fuente de alimentación PoC, no conecte ningún otro dispositivo entre el dispositivo y PoC XVR o transceptor PoC como UTC, Balun, transceptor óptico, distribuidor y convertidor, etc. de lo contrario, el dispositivo podría quemarse.

La fuente de alimentación PoC es de alto voltaje. No desmonte el dispositivo durante el funcionamiento normal; de lo contrario, podría causar peligro tanto para el dispositivo como para los usuarios debido al alto voltaje.

### <span id="page-33-2"></span>**11.2 Fuente de alimentación de larga distancia**

En muchos escenarios, nuestros clientes adoptan una fuente de alimentación de larga distancia, transmitiendo 12 V CC a cámaras ubicadas a más de 100 m. Esta fuente de alimentación de larga distancia podría causar problemas.

P1: reinicio recurrente de dispositivos o incluso falla de ICR.

Posibles motivos: el cable de alimentación largo provoca una gran caída de tensión en el cable de alimentación del equipo, y encender la luz IR por la noche provoca un mayor aumento de la caída de tensión, lo que provoca el reinicio del dispositivo. Después de reiniciar el dispositivo, el ICR cambia al modo Día de forma predeterminada. Al evaluar la luz ambiental durante la noche, el dispositivo funcionará en el modo Noche y luego se encenderá la luz infrarroja, lo que hará que el dispositivo se reinicie nuevamente debido a la baja tensión. Por lo tanto, ICR se cambia a cada 2 segundos, lo que afecta su vida útil de conmutación.

P2: No se pueden reiniciar los dispositivos por la noche y aparece una pantalla negra o un reinicio al cambiar el ICR.

Posibles motivos: el cable de alimentación largo provoca una gran caída de tensión en el cable de alimentación del equipo, y encender la luz IR por la noche provoca un mayor aumento de la caída de tensión, lo que provoca el reinicio del dispositivo y una pantalla negra.

Solución: Durante la construcción, cuando la ubicación de la cámara está lejos de la fuente de alimentación, debe adoptar una fuente de alimentación separada de larga distancia o comprar una fuente de alimentación dual –DP para usar una fuente de alimentación de 24 V CA.

### <span id="page-33-3"></span>**11.3 Fuente de alimentación centralizada**

El problema típico de la fuente de alimentación centralizada es que hay rayas negras obvias en la pantalla del dispositivo, lo que interfiere con la visualización.

El principio de la fuente de alimentación centralizada es el siguiente:

Figura 11-1 Principio de fuente de alimentación centralizada

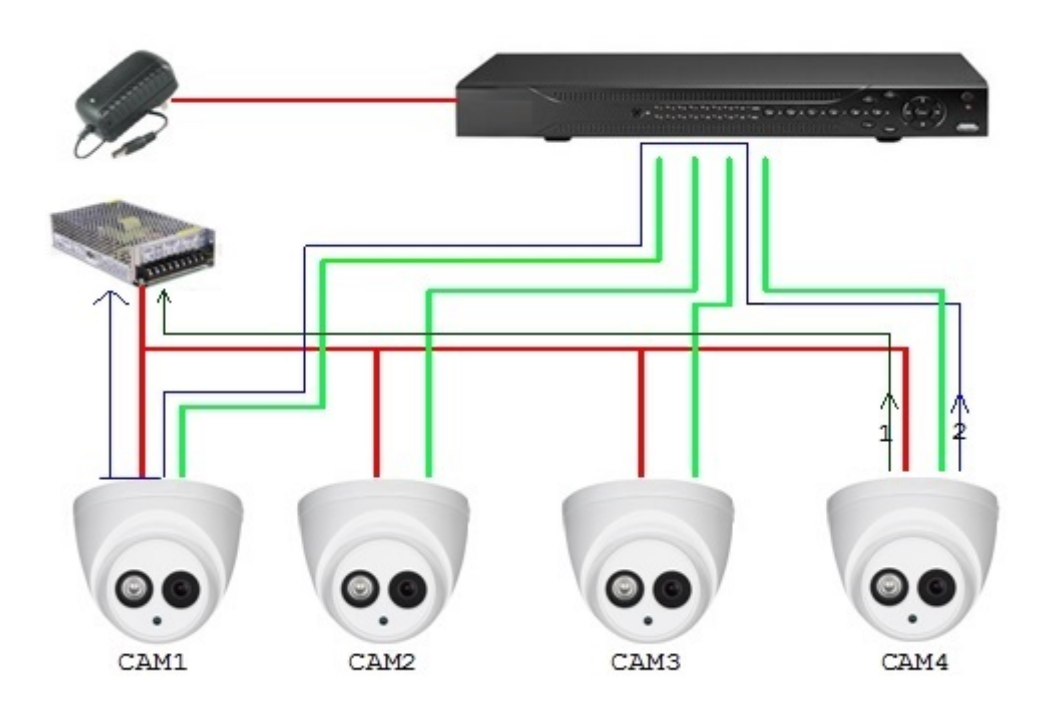

Hay dos rutas para la salida de energía de CAM4, la ruta de retorno 1 y la ruta de retorno 2. El reflujo 2 primero fluye a CAM1 y luego fluye a la fuente de alimentación desde la conexión a tierra de la fuente de alimentación de CAM1. De esta manera, el reflujo de tierra de la fuente de alimentación CAM4 afecta la tierra de video de CAM1, lo que produce rayas de interferencia en la pantalla. Y CAM4 también interfiere con CAM2 y CAM3.

De la misma forma, CAM1, CAM2 o CAM3 afecta a otras cámaras además de a sí misma.

La razón principal de la interferencia de la fuente de alimentación centralizada es que la tierra de la fuente de alimentación de la cámara no está aislada. Para resolver este problema: Utilice dispositivos de alimentación dual con aislamiento de tierra de la fuente de alimentación; equipe los dispositivos de baja potencia con aisladores de potencia para bloquear la ruta de retorno 2 los dispositivos de baja potencia también pueden usar aisladores de potencia para bloquear la ruta de retorno 2; utilice fuentes de alimentación aisladas para cada canal, o alimente el dispositivo por separado, que son los dos métodos recomendados.

# <span id="page-34-0"></span>**11.4 Protección impermeable del conector**

Las cámaras HDCVI deben estar bien impermeabilizadas y protegidas. Después de la instalación, envuelva firmemente el conector BNC y el conector de alimentación con cinta aislante o impermeable para evitar el agua y las fuerzas electromotrices externas. Cuando el dispositivo de carcasa metálica se instala en superficies metálicas como ascensores y autobuses, la carcasa metálica no debe estar en contacto con la superficie de instalación para evitar el agua y las fuerzas electromotrices externas.

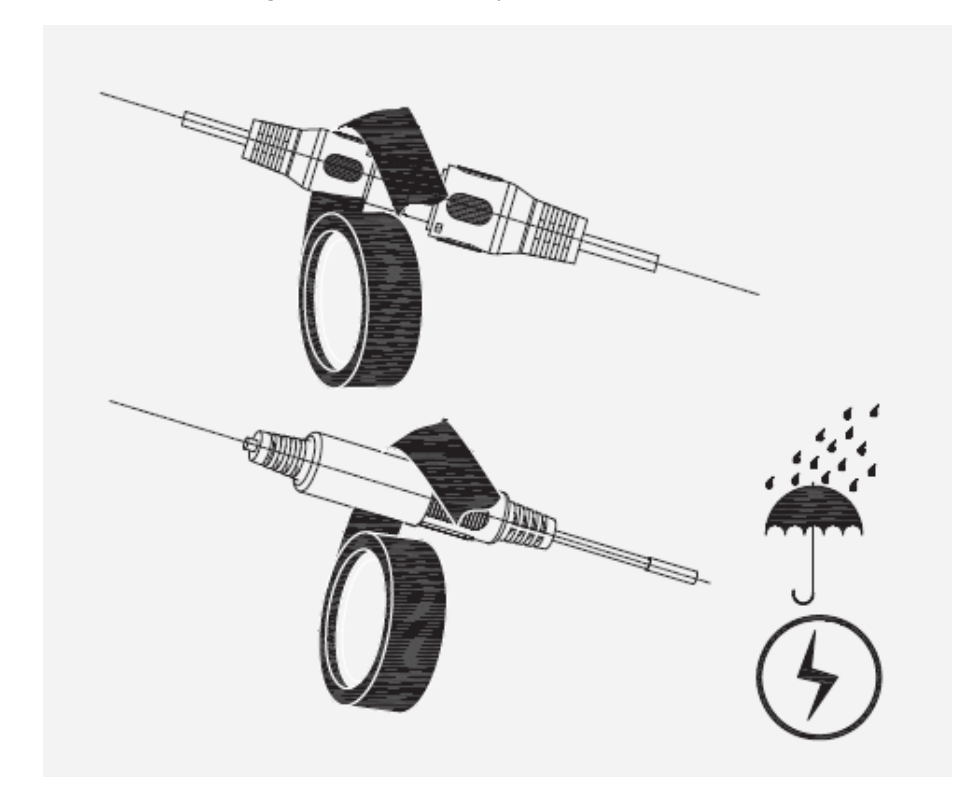

# **Mantenimiento**

<span id="page-36-0"></span>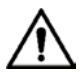

Para mantener la calidad de imagen y el correcto funcionamiento del dispositivo, lea las siguiendo cuidadosamente las instrucciones de mantenimiento y manteniendo una estricta adherencia.

## Desmontaje y sustitución del desecante

- Siga atentamente las instrucciones del manual cuando realice cualquier operación de desmontaje del dispositivo; de lo contrario, podría causar fugas de agua o mala calidad de imagen debido a un desmontaje no profesional.
- Comuníquese con el servicio posventa para reemplazar el desecante si se encuentra niebla condensada en la lente después de desempacar o cuando el desecante se vuelve verde. (No todos los modelos se incluyen con el desecante). -

### Mantenimiento de la lente y el protector de la lente

- El objetivo y el protector del objetivo están cubiertos con una capa antirreflectante, que podría contaminarse o dañarse y provocar arañazos en el objetivo o imágenes nubladas al tocarlo con polvo, grasa, huellas dactilares y otras sustancias similares.
- No toque el sensor de imagen (CCD o CMOS) directamente. El polvo y la suciedad pueden eliminarse con un soplador de aire, o puede limpiar la lente suavemente con un paño suave humedecido con alcohol. -

Mantenimiento del cuerpo del dispositivo

- El cuerpo del dispositivo se puede limpiar con un paño suave y seco, que también se puede usar para eliminar las manchas difíciles cuando se humedece con un detergente suave.
- Para evitar posibles daños en el revestimiento del cuerpo del dispositivo que podrían causar una disminución del rendimiento, no utilice disolventes volátiles como alcohol, benceno, diluyentes, etc. para limpiar el cuerpo del dispositivo, ni tampoco un detergente abrasivo fuerte. -

# <span id="page-37-0"></span>**Apéndice 1 Recomendaciones sobre ciberseguridad**

**Acciones obligatorias que se deben tomar para la seguridad básica de la red del dispositivo:** 

#### **1. Use contraseñas seguras**

Consulte las siguientes sugerencias para establecer contraseñas:

- La longitud no debe ser inferior a 8 caracteres;
- Incluya al menos dos tipos de caracteres; los tipos de caracteres incluyen letras mayúsculas y minúsculas, números y símbolos;
- No contenga el nombre de la cuenta o el nombre de la cuenta en orden inverso;
- No utilice caracteres continuos, como 123, abc, etc.;
- No utilice caracteres superpuestos, como 111, aaa, etc.;

#### **2. Actualice el firmware y el software del cliente a tiempo**

- De acuerdo con el procedimiento estándar en la industria tecnológica, recomendamos mantener actualizado el firmware de su dispositivo (como NVR, DVR, cámara IP, etc.) para garantizar que el sistema esté equipado con los últimos parches y correcciones de seguridad. Cuando el dispositivo está conectado a la red pública, se recomienda habilitar la función de "comprobación automática de actualizaciones" para obtener información oportuna de las actualizaciones de firmware lanzadas por el fabricante.
- Le sugerimos que descargue y utilice la última versión del software del cliente.

#### **Recomendaciones "agradables de tener" para mejorar la seguridad de la red de su**

#### **dispositivo: 1. Protección física**

Le sugerimos que realice una protección física al dispositivo, especialmente a los dispositivos de almacenamiento. Por ejemplo, coloque el dispositivo en un gabinete y una sala de computadoras especiales, e implemente un control de permisos de acceso y administración de claves bien hecho para evitar que el personal no autorizado realice contactos físicos, como dañar el hardware, la conexión no autorizada de un dispositivo extraíble (como un disco flash USB). , puerto serie), etc.

#### **2. Cambie las contraseñas regularmente**

Le sugerimos que cambie las contraseñas regularmente para reducir el riesgo de ser adivinadas o descifradas.

#### **3. Establezca y actualice la información de restablecimiento de contraseñas a tiempo**

El dispositivo admite la función de restablecimiento de contraseña. Configure la información relacionada para restablecer la contraseña a tiempo, incluido el buzón del usuario final y las preguntas de protección de contraseña. Si la información cambia, modifíquela a tiempo. Al establecer preguntas de protección de contraseña, se sugiere no utilizar aquellas que se pueden adivinar fácilmente.

#### **4. Habilitar bloqueo de cuenta**

La función de bloqueo de cuenta está habilitada de forma predeterminada y le recomendamos que la mantenga activada para garantizar la seguridad de la cuenta. Si un atacante intenta iniciar sesión varias veces con la contraseña incorrecta, la cuenta correspondiente y la dirección IP de origen se bloquearán.

#### **5. Cambiar HTTP predeterminado y otros puertos de servicio**

Le sugerimos que cambie el HTTP predeterminado y otros puertos de servicio a cualquier conjunto de números entre 1024 y 65535, lo que reduce el riesgo de que personas ajenas puedan adivinar qué puertos está utilizando.

#### **6. Habilitar HTTPS**

Le sugerimos que habilite HTTPS, para que visite el servicio web a través de un canal de comunicación seguro.

#### **7. Enlace de dirección MAC**

Le recomendamos vincular la dirección IP y MAC de la puerta de enlace al dispositivo, reduciendo así el riesgo de suplantación de identidad ARP.

#### **8. Asigne cuentas y privilegios de manera razonable**

De acuerdo con los requisitos comerciales y de gestión, agregue usuarios razonablemente y asígneles un conjunto mínimo de permisos.

#### **9. Deshabilite los servicios innecesarios y elija modos seguros**

Si no es necesario, se recomienda desactivar algunos servicios como SNMP, SMTP, UPnP, etc., para reducir los riesgos.

Si es necesario, se recomienda encarecidamente que utilice modos seguros, incluidos, entre otros, los siguientes servicios:

- SNMP: elija SNMP v3 y configure contraseñas de cifrado y contraseñas de autenticación seguras.
- SMTP: Elija TLS para acceder al servidor de buzones.
- FTP: elija SFTP y configure contraseñas seguras.
- Punto de acceso AP: elija el modo de encriptación WPA2-PSK y configure contraseñas seguras.

#### **10. Transmisión encriptada de audio y video**

Si el contenido de sus datos de audio y video es muy importante o confidencial, le recomendamos que utilice la función de transmisión encriptada para reducir el riesgo de robo de datos de audio y video durante la transmisión.

Recordatorio: la transmisión encriptada causará cierta pérdida en la eficiencia de la transmisión.

#### **11. Auditoría segura**

- Verifique a los usuarios en línea: le sugerimos que verifique a los usuarios en línea regularmente para ver si el dispositivo está conectado sin autorización.
- Verifique el registro del dispositivo: al ver los registros, puede conocer las direcciones IP que se usaron para iniciar sesión en sus dispositivos y sus operaciones clave.

#### **12.Registro de red**

Debido a la capacidad de almacenamiento limitada del dispositivo, el registro almacenado es limitado. Si necesita guardar el registro durante mucho tiempo, se recomienda habilitar la función de registro de red para asegurarse de que los registros críticos se sincronizan con el servidor de registro de red para su seguimiento.

#### **13. Construya un entorno de red seguro**

Para garantizar mejor la seguridad del dispositivo y reducir los posibles riesgos cibernéticos, recomendamos:

- Deshabilite la función de mapeo de puertos del enrutador para evitar el acceso directo a los dispositivos de intranet desde una red externa.
- La red debe dividirse y aislarse de acuerdo con las necesidades reales de la red. Si no hay requisitos de comunicación entre dos subredes, se sugiere usar VLAN, GAP de red y otras tecnologías para dividir la red, a fin de lograr el efecto de aislamiento de la red.
- Establezca el sistema de autenticación de acceso 802.1x para reducir el riesgo de acceso no autorizado a redes privadas.
- Habilite la función de filtrado de direcciones IP/MAC para limitar el rango de hosts que pueden acceder al dispositivo.